## Schnellinstallation

### **MOBOTIX v71**

**© 2023 MOBOTIX AG**

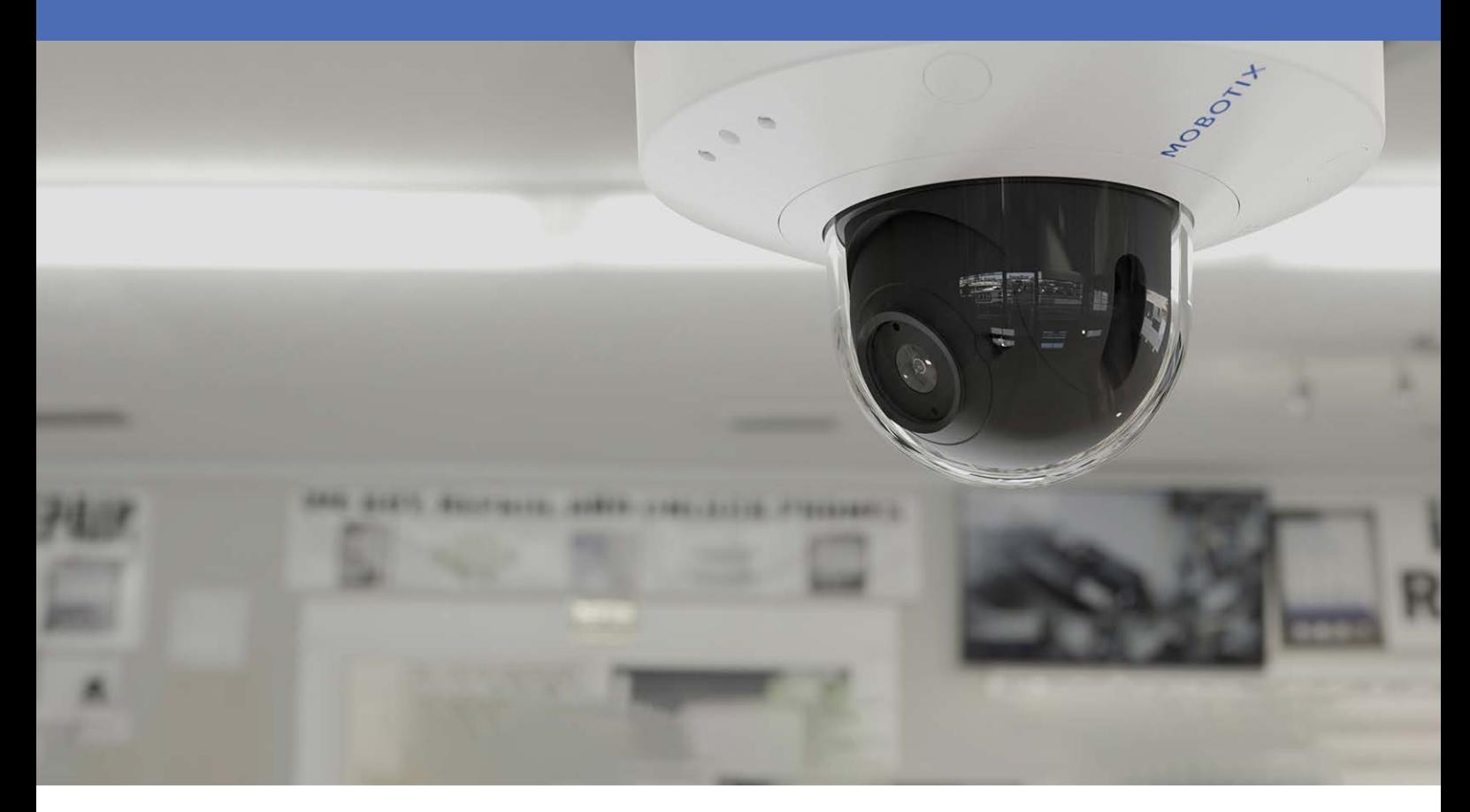

**BeyondHumanVision** 

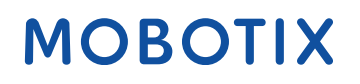

V1.30, 21.11.2023, Bestellcode: Mx-v71A-8DNxxx/Mx-v71A-4DNxxx

## <span id="page-1-0"></span>**Inhaltsverzeichnis**

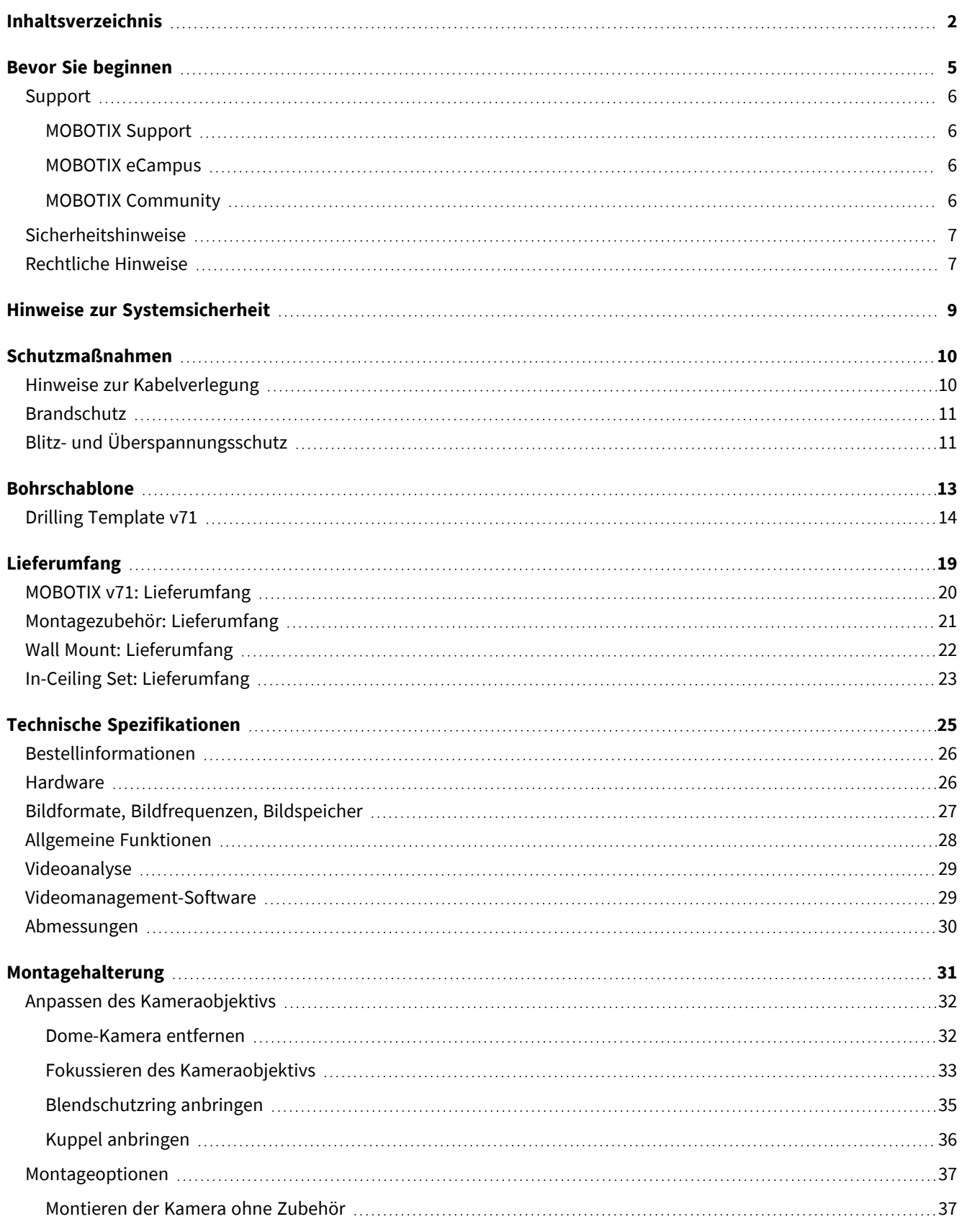

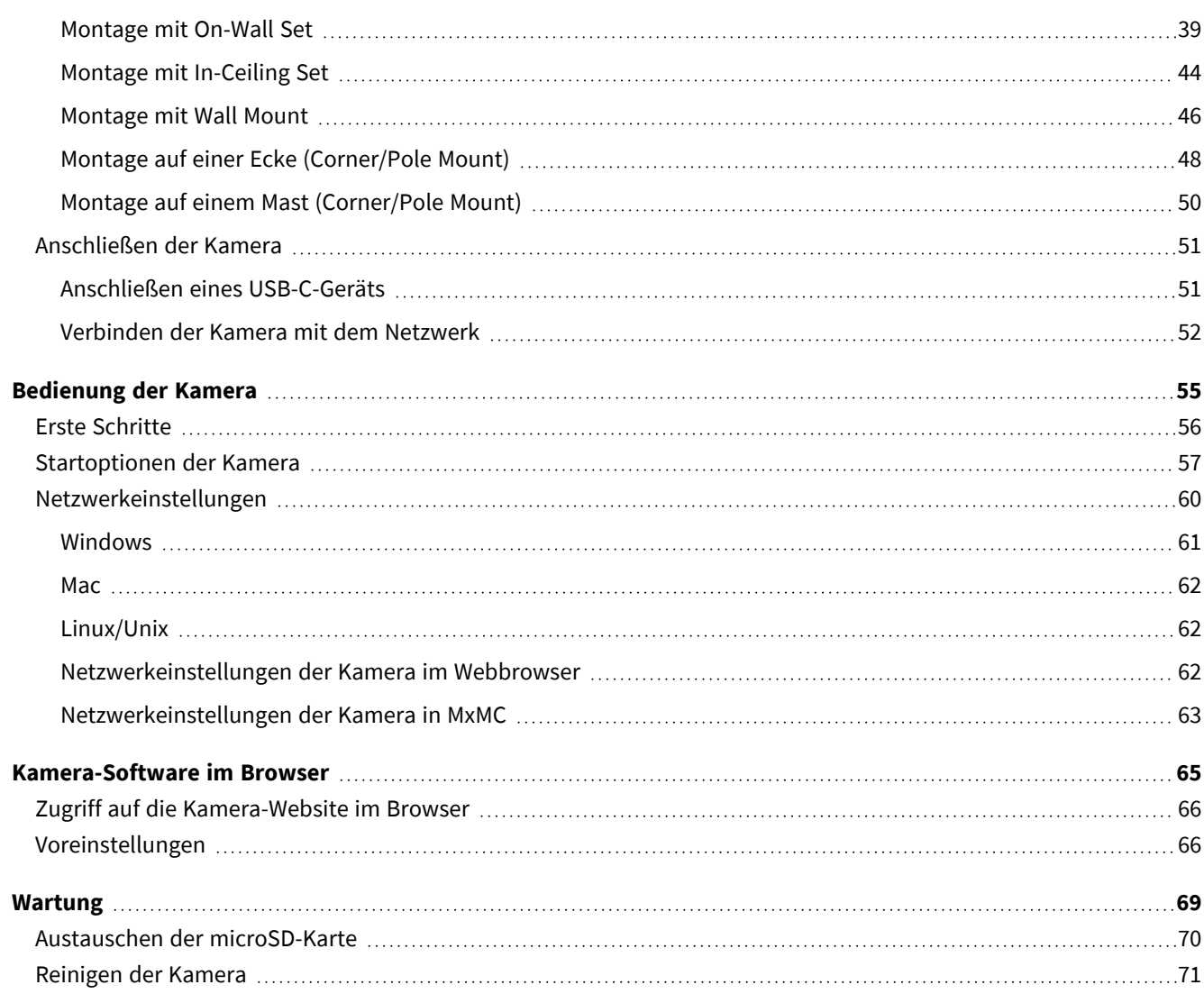

# 1

## <span id="page-4-0"></span>**Bevor Sie beginnen**

Dieser Abschnitt enthält die folgenden Informationen:

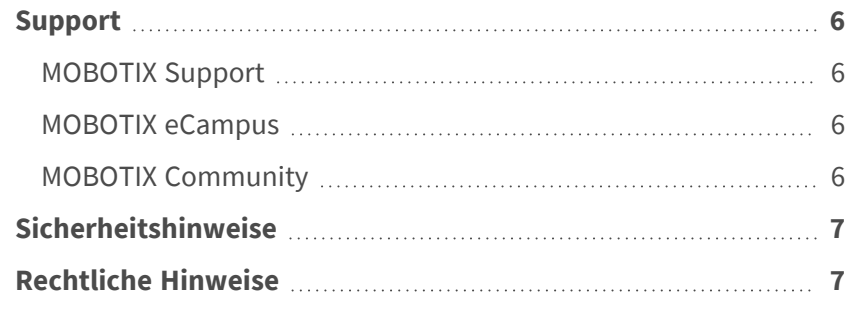

6 / 72

## <span id="page-5-0"></span>**Support**

### <span id="page-5-1"></span>**MOBOTIX Support**

Sollten Sie technische Unterstützung benötigen, wenden Sie sich bitte an Ihren MOBOTIX-Händler. Wenn Ihre Fragen nicht sofort beantwortet werden können, wird Ihr Vertriebspartner Ihre Anfragen über die entsprechenden Kanäle weiterleiten, um eine schnelle Antwort zu gewährleisten.

Ist ein Internetzugang vorhanden, können Sie im MOBOTIX-Helpdesk zusätzliche Dokumentation und Software-Updates herunterladen.

<span id="page-5-2"></span>Besuchen Sie dazu **[www.mobotix.com](https://www.mobotix.com/support/help-desk) > Support > Help Desk**.

### **MOBOTIX eCampus**

Der MOBOTIX eCampus ist eine Rundum-Plattform für das E-Learning. Sie können damit entscheiden, wann und wo Sie die Inhalte Ihrer Schulungsseminare durchsehen und bearbeiten möchten. Öffnen Sie einfach die Website in Ihrem Browser und wählen Sie das gewünschte Schulungsseminar aus.

<span id="page-5-3"></span>Besuchen Sie dazu **[https://www.mobotix.com/de/ecampus-mobotix](https://www.mobotix.com/ecampus-mobotix)**.

### **MOBOTIX Community**

Die MOBOTIX Community ist ebenfalls eine nützliche Informationsquelle. Die Mitarbeiter von MOBOTIX und andere Benutzer teilen dort ihr Wissen miteinander. Auch Sie haben diese Möglichkeit.

Besuchen Sie dazu **[community.mobotix.com](https://community.mobotix.com/)**.

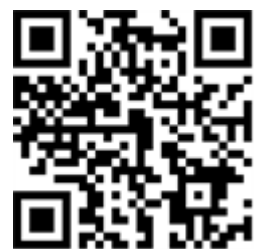

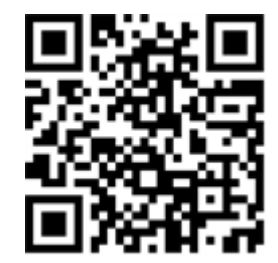

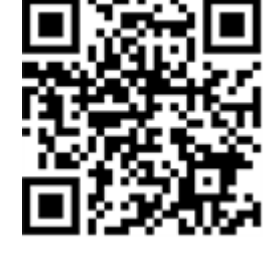

## <span id="page-6-0"></span>**Sicherheitshinweise**

- Die Verwendung dieses Produkts in explosionsgefährdeten Bereichen ist nicht zulässig.
- Verwenden Sie dieses Produkt keinesfalls in staubigen Umgebungen.
- Schützen Sie dieses Produkt vor Feuchtigkeit und vor Eindringen von Wasser.
- Installieren Sie dieses Produkt gemäß der vorliegenden Dokumentation. Fehlerhafte Montage kann Schäden am Produkt verursachen!
- Dieses Gerät darf nicht für Kinder zugänglich sein.
- Das Anschlusskabel für das Netzteil darf nur an eine Steckdose mit Erdkontakt angeschlossen werden.
- Um die Anforderungen der EN 50130-4 (Stromversorgung von Alarmsystemen für unterbrechungsfreien Betrieb) zu erfüllen, wird dringend empfohlen, die Spannungsversorgung dieses Produkts mit einer unterbrechungsfreien Stromversorgung (USV) abzusichern.

## <span id="page-6-1"></span>**Rechtliche Hinweise**

#### **Rechtliche Aspekte der Video- und Audioaufzeichnung**

Beim Einsatz von MOBOTIX AG Produkten sind die Datenschutzbestimmungen für Video- und Audioaufzeichnungen zu beachten. Je nach Landesgesetz und Aufstellungsort der Kameras kann die Aufzeichnung von Video- und Audiodaten besonderen Auflagen unterliegen oder untersagt sein. Alle Anwender von MOBOTIX Produkten sind daher aufgefordert, sich über die aktuell gültigen Bestimmungen zu informieren und diese zu befolgen. Die MOBOTIX AG übernimmt keine Verantwortung für einen nicht legalitätskonformen Produktgebrauch.

#### **Konformitätserklärung**

Die Produkte der MOBOTIX AG werden nach den anwendbaren Richtlinien der EU sowie weiterer Länder zertifiziert. Die Konformitätserklärungen für die Produkte von MOBOTIX AG finden Sie auf [www.mobotix.com](https://www.mobotix.com/) unter **Support > Download-Center > Marketing & Dokumentation > Zertifikate & Konformitätserklärungen**.

#### **RoHS-Erklärung**

Die Produkte von MOBOTIX AG sind konform mit den Anforderungen, die sich aus §5 ElektroG bzw. der RoHS-Richtlinie 2011/65/EU ergeben, soweit sie in den Anwendungsbereich dieser Regelungen fallen (die RoHS-Erklärung von MOBOTIX finden Sie unter [www.mobotix.com](https://www.mobotix.com/) unter **Support > Download Center > Marketing & Dokumentation > Broschüren & Anleitungen > Zertifikate**).

#### **Entsorgung**

Elektrische und elektronische Produkte enthalten viele Wertstoffe. Entsorgen Sie deshalb die Produkte von MOBOTIX am Ende ihrer Lebensdauer gemäß den geltenden gesetzlichen Bestimmungen und Vorschriften (beispielsweise bei einer kommunalen Sammelstelle abgeben). Produkte von MOBOTIX dürfen nicht in den Hausmüll gegeben werden! Entsorgen Sie einen im Produkt evtl. vorhandenen Akku getrennt vom Produkt (die jeweiligen Produkthandbücher enthalten einen entsprechenden Hinweis, wenn das Produkt einen Akku enthält).

#### **Haftungsausschluss**

Die MOBOTIX AG haftet nicht für Schäden, die durch unsachgemäße Handhabung seiner Produkte, dem Nichtbeachten der Bedienungsanleitungen sowie der relevanten Vorschriften entstehen. Es gelten die Allgemeinen Geschäftsbedingungen. Sie finden die jeweils gültige Fassung der **Allgemeinen Geschäftsbedingungen** auf [www.mobotix.com](https://www.mobotix.com/), indem Sie auf den entsprechenden Link unten auf jeder Seite klicken.

#### **FCC-Haftungsausschluss**

Dieses Gerät wurde getestet und entspricht den Grenzwerten für digitale Systeme der Klasse A gemäß Part 15 der FCC-Vorschriften. Diese Grenzwerte sollen einen angemessenen Schutz vor schädlichen Störungen bieten, wenn das Gerät in einer gewerblichen Umgebung betrieben wird. Dieses Gerät erzeugt und verwendet Hochfrequenzenergie und kann diese abstrahlen. Wenn es nicht gemäß der Bedienungsanleitung installiert und verwendet wird, kann es schädliche Störungen der Funkkommunikation verursachen. Der Betrieb dieses Geräts in einem Wohngebiet verursacht wahrscheinlich schädliche Störungen. In diesem Fall muss der Benutzer die Störungen auf eigene Kosten beheben.

## <span id="page-8-0"></span>**Hinweise zur Systemsicherheit**

Um die Kamera vor datentechnischen Sicherheitsrisiken zu schützen, werden nach Abschluss der Installation die folgenden Maßnahmen empfohlen:

MxManagementCenter:

- Menü View > Wizards & Tools > Secure System (Ansicht > Assistenten und Extras > System absichern):
	- **E** Change camera factory default password: (Werkseitiges Standardkennwort der Kamera ändern): √
	- Enable encrypted HTTPS (Verschlüsseltes HTTPS aktivieren):  $\sqrt{ }$
	- <sup>n</sup> **Öffentlichen Zugriff deaktivieren**: √
	- **E** Benutzerverwaltung (für alle Benutzer):
		- Force Complex Password (Komplexes Kennwort erzwingen):  $\sqrt{ }$
		- <sup>n</sup> **Abmelden bei Inaktivität:** Nach 5 Min.

Benutzeroberfläche der Kamera im Browser:

- <sup>n</sup> **Admin Menu > Network Setup > Web Server** (Menü Admin > Netzwerkeinrichtung > Webserver):
	- MxWeb aktivieren: –
	- **Enable intrusion detection** (Eindringungserkennung aktivieren):  $\sqrt{}$
	- Notification threshold (Benachrichtigungsschwellenwert): 10
	- **E** Zeitüberschreitung: 60 Min.
	- <sup>n</sup> **IP-Adresse blockieren**: √

Weitere Informationen zu dieser neuen Funktion finden Sie in «Anleitung für Cyber-Schutz» auf www. mobotix.com (unter Support > Download-Center > Dokumentation > Broschüren und Anleitungen > Cyber-Sicherheit).

## <span id="page-9-0"></span>**Schutzmaßnahmen**

**WARNUNG!** Bei der Verlegung von Kabeln im Innen- und Außenbereich sind stets die aktuellen Vorschriften für Kabelverlegung, Blitzschlag und Brandschutz zu beachten.

Kameras und Geräte von MOBOTIX sind durch eine Reihe von Maßnahmen vor den Auswirkungen kleinerer Überspannungen geschützt. Diese Maßnahmen können jedoch nicht verhindern, dass größere Spannungsstöße Schäden an der Kamera verursachen. Bei der Installation der Kameras im Freien ist daher besonders auf Blitzschutz und die mit Blitzschlag verbundenen Gefahren für das Gebäude und die Netzwerkinfrastruktur zu achten.

Im Allgemeinen sollten Sie Kameras und Geräte von MOBOTIX nur von zertifizierten Fachfirmen installieren lassen, die mit der Installation und dem sicheren Betrieb von Netzwerksystemen und den zugrunde liegenden Vorschriften für Blitz- und Brandschutz sowie der aktuellen Technologie zur Verhinderung von Schäden durch Überspannung vertraut sind.

## <span id="page-9-1"></span>**Hinweise zur Kabelverlegung**

Datenkabel: Es dürfen nur doppelt geschirmte CAT5-Kabel oder besser (S/STP) als Datenkabel für die Ethernet-Schnittstelle verwendet werden.

**HINWEIS!** Für den Einsatz im Außenbereich gelten besondere Anforderungen für die zu verwendenden Kabel und den Blitzschutz.

- <sup>n</sup> **Kabellänge:** Die einzelnen Kabelabschnitte dürfen die maximal zulässige Länge nicht überschreiten, um eine perfekte Datenübertragung zu gewährleisten.
- <sup>n</sup> **Vermeidung von Induktion:** Datenkabel dürfen nur parallel zu Strom- oder Hochspannungsleitungen verlegt werden, wenn die vorgeschriebenen Mindestabstände eingehalten werden.
- Es dürfen nur MOBOTIX-Originalkabel zum Anschluss der Sensormodule, Patchkabel und USB-Kabel verwendet werden, um die Wetterbeständigkeit gemäß IP40 zu gewährleisten. Die mitgelieferten Stopfen müssen verwendet werden, wenn zusätzliche Kabel erforderlich sind.

## <span id="page-10-0"></span>**Brandschutz**

Beim Verlegen von Kabeln für die Stromversorgung sind die jeweiligen landesspezifischen Vorschriften (z. B. VDE in Deutschland) und die am Installationsort gültigen Brandschutzbestimmungen zu beachten.

## <span id="page-10-1"></span>**Blitz- und Überspannungsschutz**

Es sollten stets Maßnahmen ergriffen werden, um das Gerät vor Schäden durch Überspannung zu schützen.

**HINWEIS!** Elektrischer Überspannungsschutz ist bei der MX-Overvoltage-Protection-Box enthalten, die als Zubehör erhältlich ist.

Weitere Informationen zur Vermeidung von Schäden durch Blitzschlag und Überspannung erhalten Sie von Herstellern von Blitzschlag- und Überspannungsschutzsystemen.

# 2

## <span id="page-12-0"></span>**Bohrschablone**

Öffnen Sie diese Datei in einem PDF-Betrachter (Acrobat Reader, Foxit Reader o. ä.) und drucken Sie die Datei **in Originalgröße (ohne Skalierung)** aus.

**HINWEIS!** Die Bohrschablone finden Sie auf der MOBOTIX-Website: **[www.mobotix.com >](https://www.mobotix.com/drilling-templates) Support > [Download-Center](https://www.mobotix.com/drilling-templates) > Marketing und Dokumentation > Bohrschablonen**.

**VORSICHT!** Bohrschablonen immer in Originalgröße drucken oder kopieren!

DE/EN/FR\_09/2023

<span id="page-13-0"></span>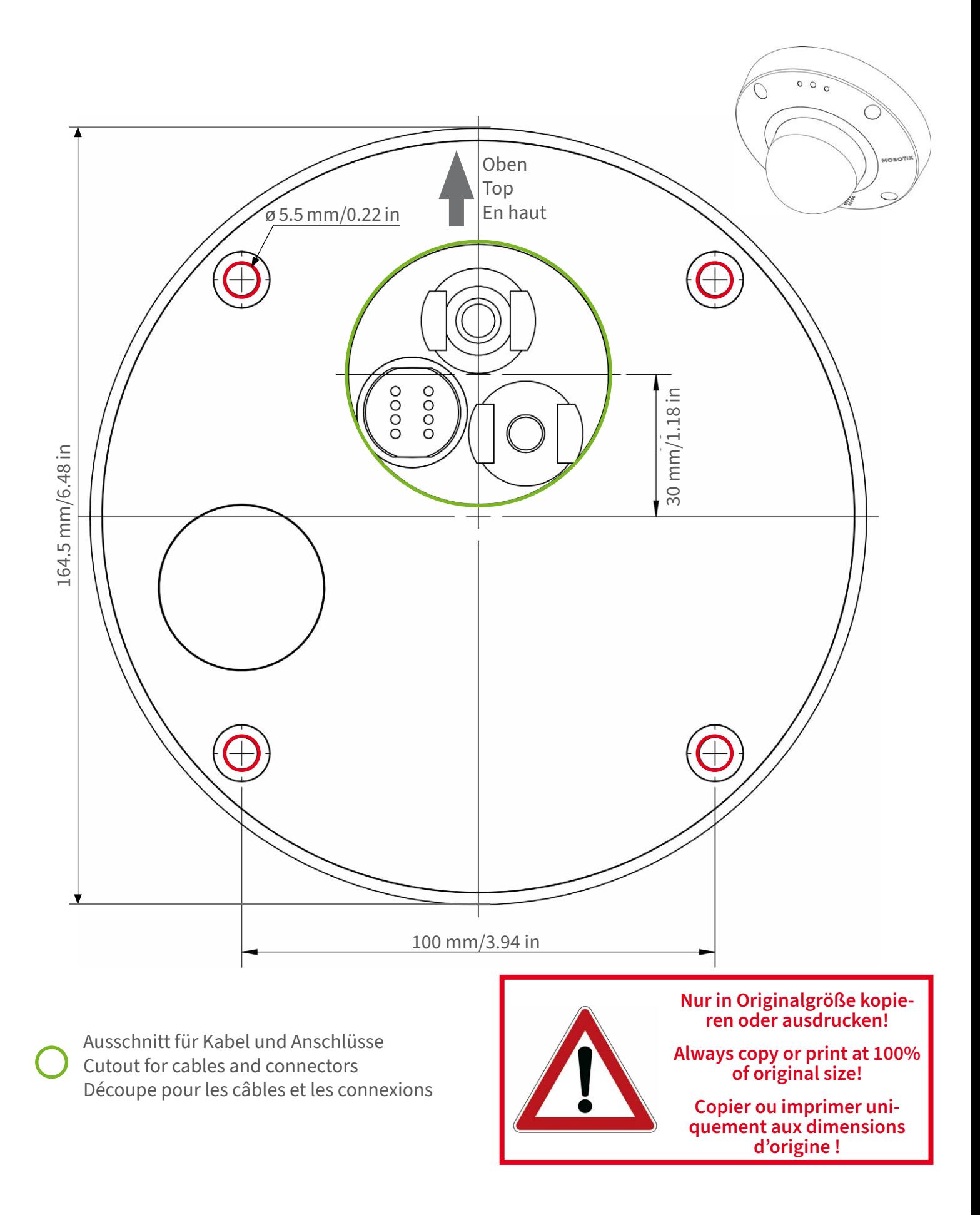

#### **MOBOTIX**

#### **BeyondHumanVision**

Bohrschablone / Drilling Template / Gabarit de perçage Maßstab 1:1 / Scale 1:1 / Echelle 1:1

DE/EN/FR\_09/2023

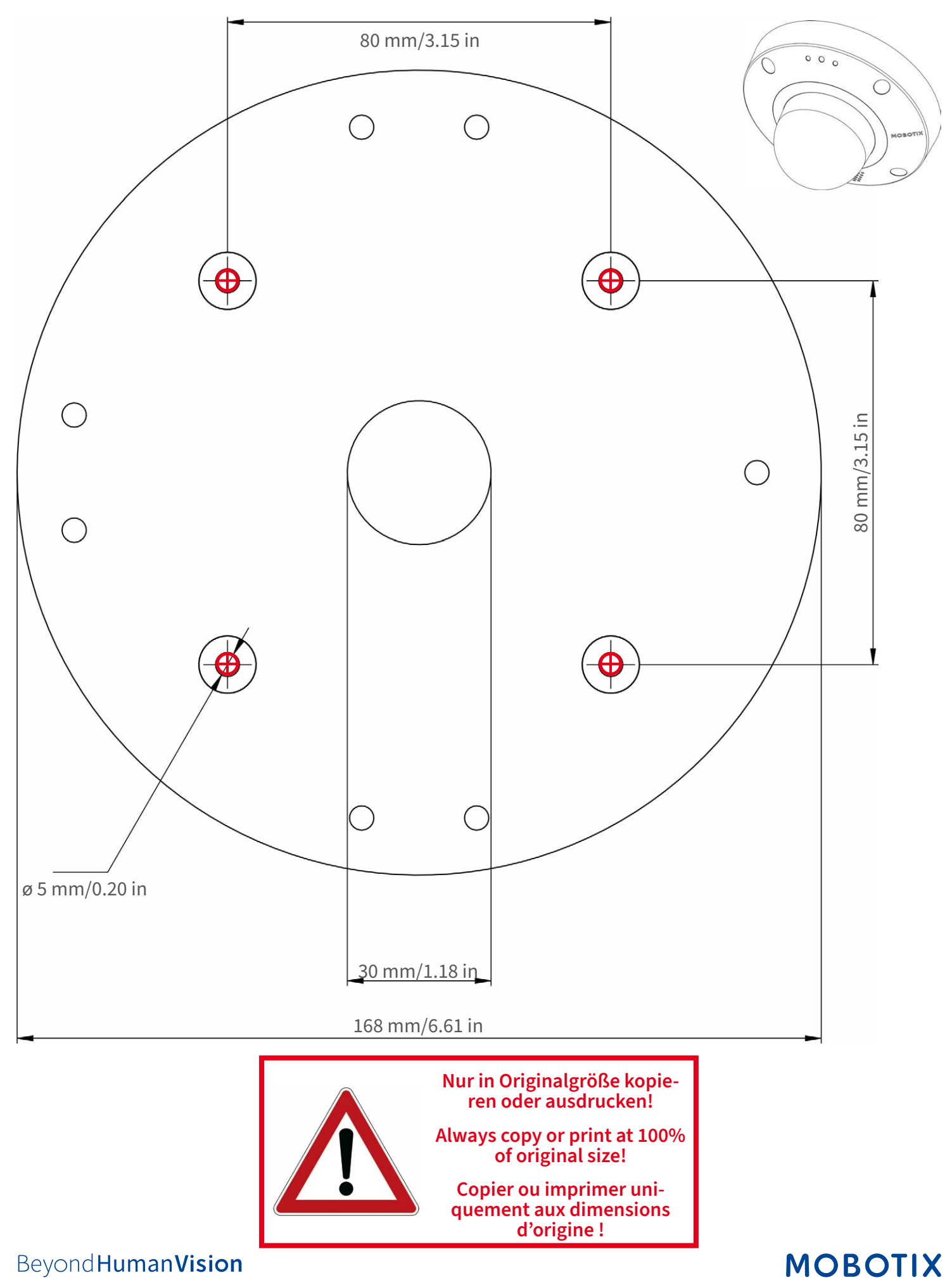

**BeyondHumanVision** 

DE/EN/FR\_09/2023

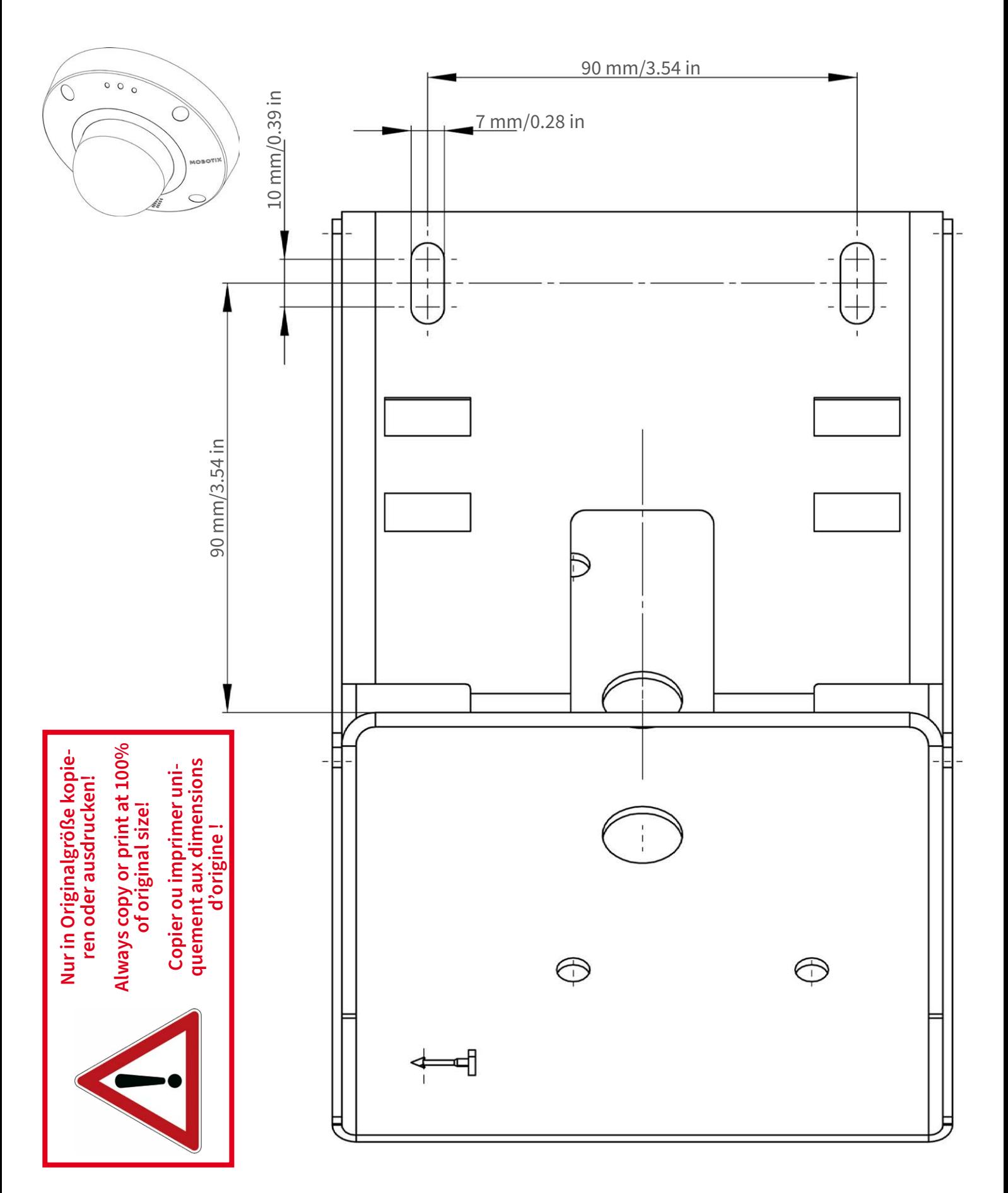

### **MOBOTIX**

Bohrschablone / Drilling Template / Gabarit de perçage Maßstab 1:1 / Scale 1:1 / Echelle 1:1

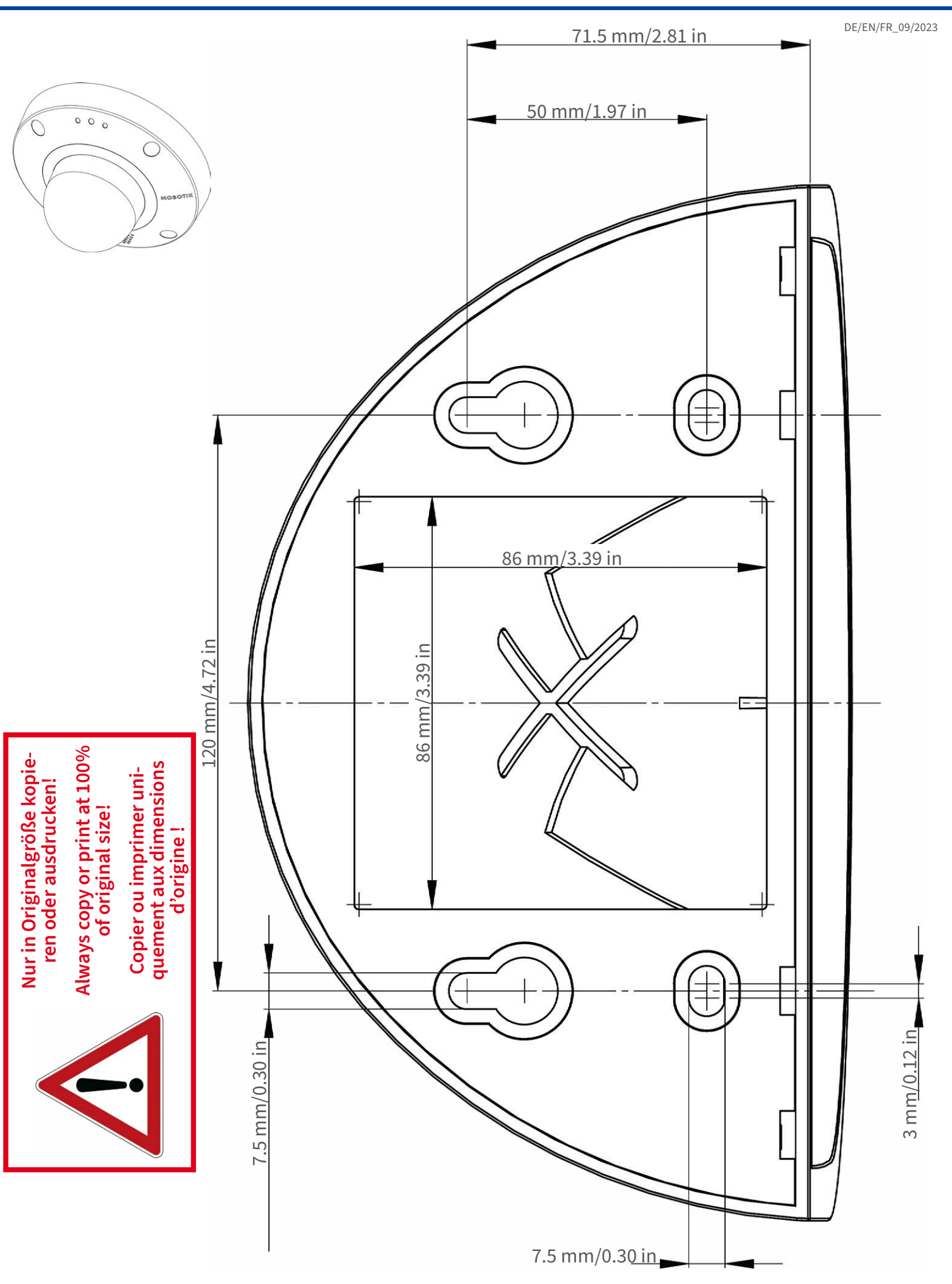

Beyond Human Vision

### **MOBOTIX**

DE/EN/FR\_09/2023  $\circ$  $\subset$ <sup>ø</sup> <sup>200</sup> mm/7.87 in**Nur in Originalgröße kopieren oder ausdrucken! Always copy or print at 100% of original size! Copier ou imprimer uniquement aux dimensions d'origine !**

**MOBOTIX AG • Kaiserstrasse • D-67722 Langmeil • Tel.: +49 6302 9816-0 • sales@mobotix.com • www.mobotix.com**

MOBOTIX ist ein eingetragenes Warenzeichen der MOBOTIX AG in<br>der Europäischen Union, den USA und in anderen Ländern. Ände-<br>rungen vorbehalten. MOBOTIX übernimmt keine Haftung für<br>technische Fehler, Druckfehler oder Auslas

MOBOTIX is a trademark of MOBOTIX AG registered in the European<br>Union, the U.S.A., and in other countries. Subject to change without<br>notice. MOBOTIX do not assume any liability for technical or edito-<br>rial errors or omissi

## CEFC

MOBOTIX est une marque déposée de MOBOTIX AG en Union<br>Européenne, aux États-Unis et dans d'autres pays. Susceptible de<br>modification sans préavis. MOBOTIX ne se tient responsable<br>d'aucune erreur technique ou de rédaction, n

### **MOBOTIX**

#### **BeyondHumanVision**

# 3

## <span id="page-18-0"></span>**Lieferumfang**

Dieser Abschnitt enthält die folgenden Informationen:

![](_page_18_Picture_40.jpeg)

## <span id="page-19-0"></span>**MOBOTIX v71: Lieferumfang**

![](_page_19_Picture_2.jpeg)

#### **Lieferumfang MOBOTIX v71-Gehäuse**

<span id="page-19-1"></span>![](_page_19_Picture_144.jpeg)

![](_page_20_Figure_1.jpeg)

## <span id="page-20-0"></span>**Montagezubehör: Lieferumfang**

#### **Lieferumfang v71 Montagezubehör**

<span id="page-20-2"></span><span id="page-20-1"></span>![](_page_20_Picture_97.jpeg)

## <span id="page-21-0"></span>**Wall Mount: Lieferumfang**

![](_page_21_Figure_2.jpeg)

#### **Lieferumfang Wall Mount**

![](_page_21_Picture_133.jpeg)

## <span id="page-22-0"></span>**In-Ceiling Set: Lieferumfang**

![](_page_22_Figure_2.jpeg)

#### **Lieferumfang In-Ceiling Set**

![](_page_22_Picture_78.jpeg)

## 4

## <span id="page-24-0"></span>**Technische Spezifikationen**

Dieser Abschnitt enthält die folgenden Informationen:

![](_page_24_Picture_55.jpeg)

## <span id="page-25-0"></span>**Bestellinformationen**

Name MOBOTIX v71

Bestellcode: Mx-v71A-8DNxxx/Mx-v71A-4DNxxx

## <span id="page-25-1"></span>**Hardware**

![](_page_25_Picture_135.jpeg)

![](_page_26_Picture_182.jpeg)

## <span id="page-26-0"></span>**Bildformate, Bildfrequenzen, Bildspeicher**

![](_page_26_Picture_183.jpeg)

Max. Bildauflösung: 4K UHD 3840x2160/4MP 2688x1512 Max. Bildrate (fps) MxPEG: 20@4K, H.264: 30@4K, H.265: 30@4K

## <span id="page-27-0"></span>**Allgemeine Funktionen**

![](_page_27_Picture_157.jpeg)

![](_page_28_Picture_147.jpeg)

## <span id="page-28-0"></span>**Videoanalyse**

![](_page_28_Picture_148.jpeg)

## <span id="page-28-1"></span>**Videomanagement-Software**

![](_page_28_Picture_149.jpeg)

### <span id="page-29-0"></span>**Abmessungen**

**HINWEIS!** Die Bohrschablone finden Sie auf der MOBOTIX-Website: **[www.mobotix.com >](https://www.mobotix.com/drilling-templates) Support > Download-Center > Marketing und [Dokumentation >](https://www.mobotix.com/drilling-templates) Bohrschablonen**.

**VORSICHT!** Bohrschablonen immer in Originalgröße drucken oder kopieren!

![](_page_29_Figure_4.jpeg)

# 5

## <span id="page-30-0"></span>**Montagehalterung**

Dieser Abschnitt enthält die folgenden Informationen:

![](_page_30_Picture_107.jpeg)

## <span id="page-31-0"></span>**Anpassen des Kameraobjektivs**

Durch das Einstellen der Kamera in ihrer Montageposition wird sichergestellt, dass Sie das gewünschte Sichtfeld später sehen.

**VORSICHT!** Das Justieren der Bildschärfe und des Blickwinkels sollte immer mithilfe des Live-Bilds der Kamera am Monitor durchgeführt werden! Siehe [Kamera-Software im Browser, p. 65.](#page-64-0)

### <span id="page-31-1"></span>**Dome-Kamera entfernen**

1. Entfernen Sie die Abdeckung des Spannrings ① , indem Sie sie gegen den Uhrzeigersinn drehen, bis ein Widerstand spürbar ist.

![](_page_31_Picture_6.jpeg)

![](_page_31_Picture_7.jpeg)

![](_page_31_Picture_8.jpeg)

3. Ziehen Sie die Kuppel nach oben ab.

#### <span id="page-32-0"></span>**Fokussieren des Kameraobjektivs**

1. Lösen Sie die beiden Innensechskantschrauben ① auf beiden Seiten der Objektivfassung mit dem mitgelieferten Inbusschlüssel [M.3, p. 21](#page-20-1). Fokussieren Sie das Objektiv ⑤ , indem Sie es mit dem Objektivschlüssel drehen, [M.1, p. 21](#page-20-2). Fokussieren Sie das Objektiv ⑤ , indem Sie es mit dem Objektivschlüssel drehen, [M.1, p. 21](#page-20-2).

![](_page_32_Picture_3.jpeg)

2. Richten Sie die Kamera aus, indem Sie die Objektivhalterung drehen ② und schwenken die③ .

![](_page_32_Picture_5.jpeg)

**VORSICHT!** Verwenden Sie beim Einstellen der Kamerarichtung keine Kraft, da dies zu irreparablen Schäden an der Kamera führen kann.

3. Befestigen Sie die beiden Innensechskantschrauben ① auf beiden Seiten der Objektivfassung.

4. Lösen Sie die Schraube 4 an der Oberseite der Objektivfassung, um das Objektiv auszurichten.

![](_page_33_Picture_2.jpeg)

5. Richten Sie das Objektiv ⑤ aus, indem Sie es mit dem Objektivschlüssel, [M.1, p. 21](#page-20-2), drehen.

**VORSICHT!** Drehen Sie das Objektiv nicht weiter als bis zum merkbaren Anschlag. Durch Überdrehen kann die Sensorplatine, auf der das Objektiv montiert ist, beschädigt werden.

6. Ziehen Sie die Schraube ④ an der Oberseite der Objektivfassung fest.

**HINWEIS!** Das Objektiv kann nur fokussiert werden, wenn die Schraube an der Oberseite der Objektivfassung festgezogen ist.

7. Fokussieren Sie das Objektiv ⑤ , indem Sie es mit dem orangefarbenen Objektivschlüssel [M.1, p. 21](#page-20-2) drehen.

**HINWEIS!** Nach dem Fokussieren muss die Fokussierung aufgrund der optischen Eigenschaften der Kuppel weiter angepasst werden.

Diese Tabelle zeigt die ungefähren Drehungen, die erforderlich sind, um das Objektiv optimal an die montierte Kuppel anzupassen.

![](_page_34_Picture_157.jpeg)

- 8. Reinigen Sie die optischen Oberflächen bei Bedarf mit einem sauberen, fusselfreien Baumwolltuch.
- 9. Falls nicht bereits vorhanden, befestigen Sie den Blendschutzring an der Linse (siehe [Blendschutzring](#page-34-0)  [anbringen, p. 35\)](#page-34-0).
- 10. Setzen Sie die Kuppel und den Klemmring wieder ein und befestigen Sie die vier Befestigungsschrauben mit dem mitgelieferten Inbusschlüssel [M.3, p. 21.](#page-20-1)

#### <span id="page-34-0"></span>**Blendschutzring anbringen**

Der Blendschutzring schützt das Objektiv vor Blendeffekten, die sich negativ auf das Kamerabild auswirken können.

**VORSICHT!** Der Blendschutzring ist bei Lieferung nicht montiert und sollte vor dem Betrieb des Geräts installiert werden.

- 1. Entfernen Sie die Kuppel (siehe [Dome-Kamera entfernen, p. 32\)](#page-31-1).
- 2. Entfernen Sie die Schutzfolie von der Klebefläche des Blendschutzrings [1.14, p. 20.](#page-19-1)

<span id="page-35-0"></span>3. Drücken Sie den Blendschutzring ① mit der Klebefläche vorsichtig in die Aussparung um die Linse.

![](_page_35_Picture_2.jpeg)

1. Setzen Sie die Kuppel und den Klemmring ein und befestigen Sie die vier Befestigungsschrauben mit dem mitgelieferten Inbusschlüssel [M.3,](#page-20-1)  [p. 21.](#page-20-1)

2. Befestigen Sie die Abdeckung des Spannrings ① durch Drehen im Uhrzeigersinn, bis ein Widerstand spürbar ist.

Verwenden Sie beim Einstellen der Kamerarichtung keine Kraft, da dies zu irreparablen Schäden an der Kamera führen kann.

![](_page_35_Picture_7.jpeg)

![](_page_35_Picture_8.jpeg)

![](_page_35_Picture_9.jpeg)
## **Montageoptionen**

Sie können den MOBOTIX v71 ohne Zubehör an jeder geraden Oberfläche, z. B. an einer Wand oder an einer Decke, montieren.

#### **Zubehör für die Montage**

- Der Wall Mount bietet die ideale Montageoption für Installationen, bei denen die Kamera nach unten zeigen soll.
- Mit dem Wall Mount und dem Edelstahl-Corner/Pole Mount kann die Kamera auch an Masten mit einem Durchmesser von bis zu 180 mm oder an 90-Grad-Ecken montiert werden.

Alle Montageoptionen bieten verdeckte Verkabelung und verbessern so die Installationssicherheit.

**VORSICHT!** Installation nur auf einer ebenen Fläche! Unebenheiten dürfen 0,5 mm nicht überschreiten! Verwenden Sie nur die originalen MOBOTIX-Patchkabel, um die Wetterfestigkeit zu gewährleisten!

**HINWEIS!** Ermitteln Sie vor der Montage der Kamera die ideale Position und stellen Sie sicher, dass das Sichtfeld in keiner Weise behindert wird. Sobald die Kamera montiert wurde, können Sie die Feinabstimmung des Bilds vornehmen.

## **Montieren der Kamera ohne Zubehör**

Die MOBOTIX v71 kann einfach direkt an Wänden oder Decken montiert werden. Für die Installation ohne Zubehör sollten Sie zunächst eine Unterputzsteckdose installieren, da die Anschlüsse auf der Rückseite der Kamera etwas Platz benötigen.

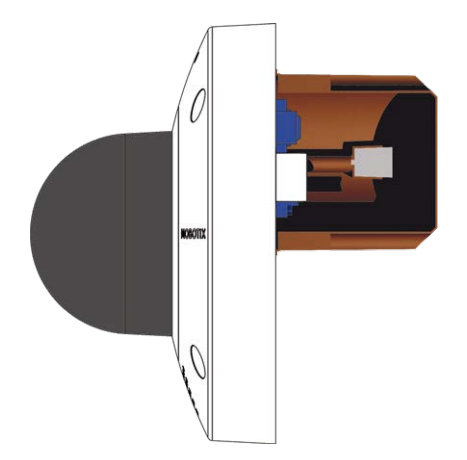

Stellen Sie vor der Montage der Kamera sicher, dass an der Montageposition eine Netzwerkverbindung mit Stromversorgung gemäß dem PoE Plus (802.3at-2009)-Standard verfügbar ist (siehe [Anschließen der Kamera,](../../../../../../../Content/P7/M73/assembly/connecting-network.htm)  [S. 1\)](../../../../../../../Content/P7/M73/assembly/connecting-network.htm).

**HINWEIS!** Verwenden Sie die Dübel nicht, wenn die Montagefläche aus Holz besteht. Verwenden Sie nur die Schrauben, um die Befestigungsplatte direkt auf der Oberfläche zu befestigen. Um das Einschrauben in Holz zu erleichtern, sollten die Positionen zunächst mit einem 2-mm-Bohrer vorgebohrt werden (Bohrtiefe etwas geringer als Schraubenlänge).

## **Schritt für Schritt**

1. Markieren Sie die Bohrungen ① mit der Bohrschablone (siehe [Bohrschablone als PDF](Resources/PDF/P7/DT/mx_DT_Q71_de-en-fr.pdf)). Verwenden Sie beim Bohren einen geeigneten 8-mm-Bohrer und bohren Sie mindestens 60 mm tief.

**HINWEIS!** Die Bohrschablone enthält zusätzlich zu den Bohrlöchern auch einen Kreis ② , der die Mindestgröße und Position der Steckdose markiert.

- 2. Stecken Sie die Dübel [M.4, p. 21](#page-20-0) vollständig in die gebohrten Löcher.
- 3. Stellen Sie die PoE-Netzwerkverbindung zur Kamera her (siehe [Verbinden der Kamera mit dem Netzwerk,](#page-51-0)  [p. 52\)](#page-51-0).
- 4. Montieren Sie die Kamera mit den mitgelieferten Flachkopfschrauben [M.5, p. 21.](#page-20-1)

### **Montage mit On-Wall Set**

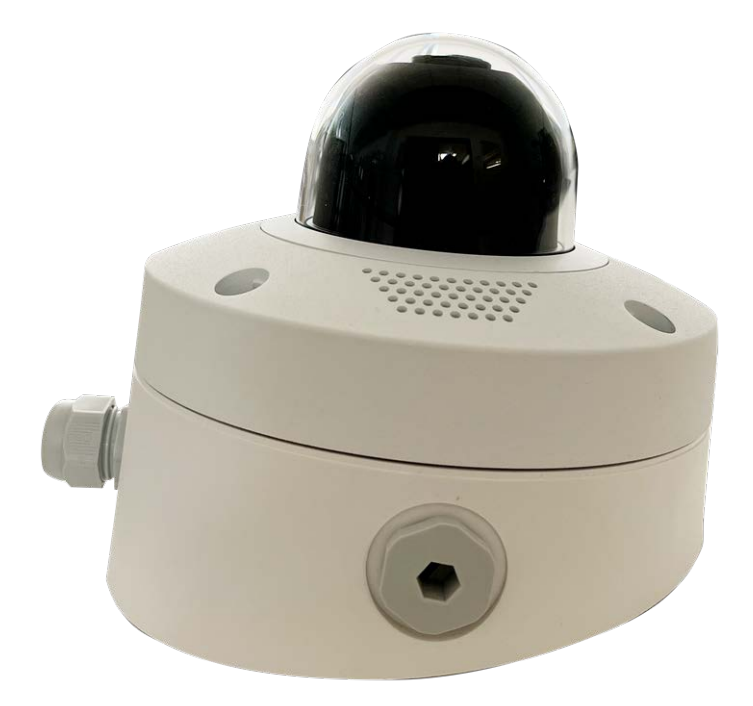

**VORSICHT!** Stellen Sie vor der Montage der Kamera sicher, dass an der Montageposition eine Netzwerkverbindung mit Stromversorgung gemäß dem PoE Plus (802.3at-2009)-Standard verfügbar ist (siehe [Anschließen der Kamera an das Netzwerk](../../../../../../../Content/P7/M73/assembly/connecting-network.htm)).

Der On-Wall Set ist in 0- und 10-Grad-Neigungen erhältlich und ermöglicht die einfache Montage der MOBOTIX v71-Kamera an der Wand oder Decke. Die Kamera bleibt IP65 wetterfest (staubdicht und resistent gegen Strahlwasser). Der On-Wall Set deckt zudem RJ45-Wandsteckdosen ab und bietet ausreichend Platz für zusätzliche Module [\(Mini-Box in das Wandset installieren, p. 42,](#page-41-0) WLAN, Batterien usw.).

Das 10-Grad-Wandset ist die richtige Wahl, wenn Sie die MOBOTIX v71 mit dem Objektiv vertikal nach unten zeigend (90 Grad oder mehr) an einer Wand montieren möchten.

**HINWEIS!** Wenn das 10-Grad-Wandset nicht verwendet wird, darf der Winkel des Objektivs aus designtechnischen Gründen 80 Grad nicht überschreiten.

**HINWEIS!** Die Bohrschablone finden Sie auf der MOBOTIX-Website: **[www.mobotix.com >](https://www.mobotix.com/drilling-templates) Support > Download-Center > Marketing und [Dokumentation >](https://www.mobotix.com/drilling-templates) Bohrschablonen**.

**VORSICHT!** Bohrschablonen immer in Originalgröße drucken oder kopieren!

**HINWEIS!** Verwenden Sie die Dübel nicht, wenn die Montagefläche aus Holz besteht. Verwenden Sie nur die Schrauben, um die Befestigungsplatte direkt auf der Oberfläche zu befestigen. Um das Einschrauben in Holz zu erleichtern, sollten die Positionen zunächst mit einem 2-mm-Bohrer vorgebohrt werden (Bohrtiefe etwas geringer als Schraubenlänge).

### **Schritt für Schritt**

- 1. Markieren Sie die Bohrungen mit der Bohrschablone (siehe [Bohrschablone, p. 13\)](#page-12-0). Verwenden Sie beim Bohren einen geeigneten 8-mm-Bohrer und bohren Sie mindestens 60 mm tief.
- 2. Stecken Sie die Dübel [W.8, p. 22](#page-21-0) vollständig in die gebohrten Löcher  $\odot$ .

- 3. Wenn Sie das 0-Grad-Set verwenden, schließen Sie die nicht benötigten Kabelöffnungen ② mit den beiliegenden Verschlussstopfen. Befestigen Sie die einzelnen Komponenten von innen mit einer kleinen Sechskantmutter.
- 4. Bringen Sie die Kabelverschraubung ③ so an die Kabelöffnung des On-Wall Set an, dass sich die schwarze Gummidichtung außen befindet. Befestigen Sie ihn von innen mit einer kleinen Sechskantmutter.

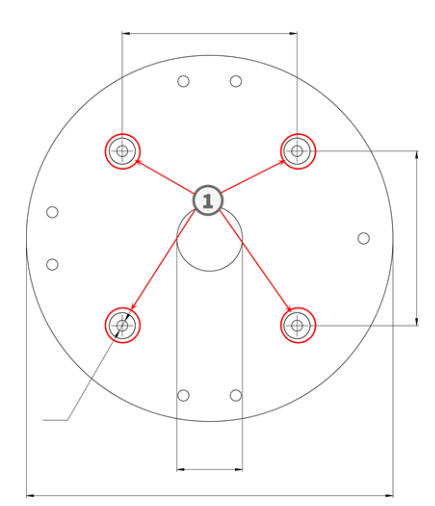

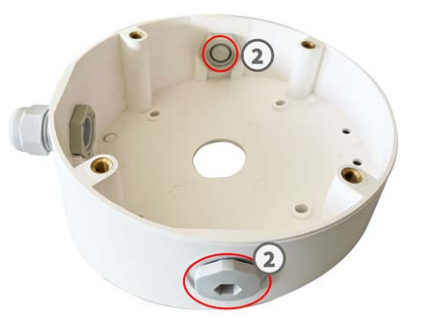

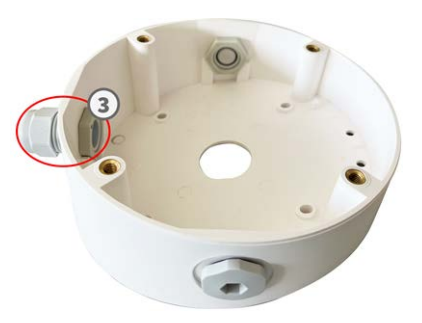

5. Befestigen Sie das Wandhalterset (ohne Kamera) an der vorgesehenen Position mit den Torx-Schrauben aus dem Zubehör ④ .

- 6. Befestigen Sie die Kontermutter ⑤ am Netzwerkkabel, führen Sie es von außen durch die Dichtung und ziehen Sie die Mutter fest. Das Netzwerkkabel ist nun in der On-Wall Set festgeschraubt und wetterfest.
- 7. Verbinden Sie das Netzwerkkabel vor Ort mithilfe eines Standardanschlusses mit dem Kamera-Patchkabel. Überschüssiges Kabel kann problemlos im On-Wall Set aufbewahrt werden (siehe [Anschließen der](#page-50-0)  [Kamera, p. 51\)](#page-50-0).
- 8. Entfernen Sie die Gummistopfen von der Vorderseite der Kamera.

- 9. Befestigen Sie die Kamera mit dem mitgelieferten Innensechskantschlüssel [W.2, p. 22](#page-21-1) an der Bodenplatte des On-Wall Set mit vier Innensechskantschrauben [W.5, p. 22](#page-21-2) und je einer Unterlegscheibe [W.6, p. 22.](#page-21-3)
- 10. Drücken Sie die Gummistopfen [M.7, p. 21](#page-20-2) in die Schraubenlöcher der Kamera.
- 11. Schließen Sie die Kamera an den PoE-Netzwerkanschluss des Gebäudes an (siehe [Verbinden der Kamera](#page-51-0)  [mit dem Netzwerk, p. 52\)](#page-51-0).

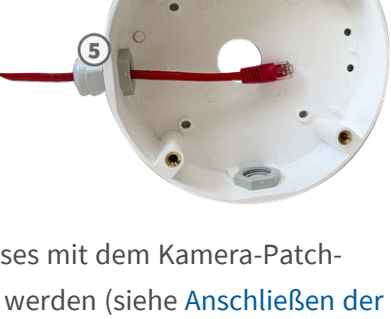

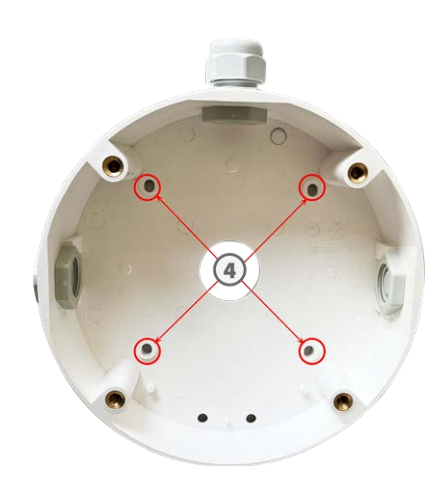

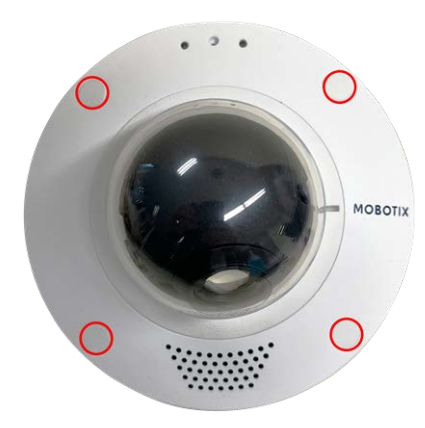

#### <span id="page-41-0"></span>**Mini-Box in das Wandset installieren**

MOBOTIX bietet verschiedene Schnittstellenboxen, die einfach im Gehäuse des Wandsets installiert werden können. Die folgenden Schnittstellenboxen sind mit Ihrer Kamera kompatibel:

- Overvoltage-Protection-Box-LSA Netzwerkanschluss mit Überspannungsschutz, LSA-Version
- Overvoltage-Protection-Box-RJ45 Netzwerkanschluss mit Überspannungsschutz, RJ45-Version
- $NPA-Box$

Wetterfester PoE-Injektor (IEEE 802.3af) und Netzwerkanschluss

Zwei doppelseitige Klebepads sind im Lieferumfang einer Mini-Box enthalten.

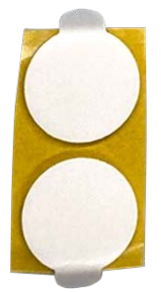

## **Schritt für Schritt**

1. Kleben Sie die Klebepads wie in der Abbildung gezeigt auf die Unterseite der Mini-Box.

2. Entfernen Sie die Schutzfolie von den Klebepads und legen Sie die beiden Laschen der Mini-Box mit leichtem Druck auf die Kunststofflaschen des Wandsets.

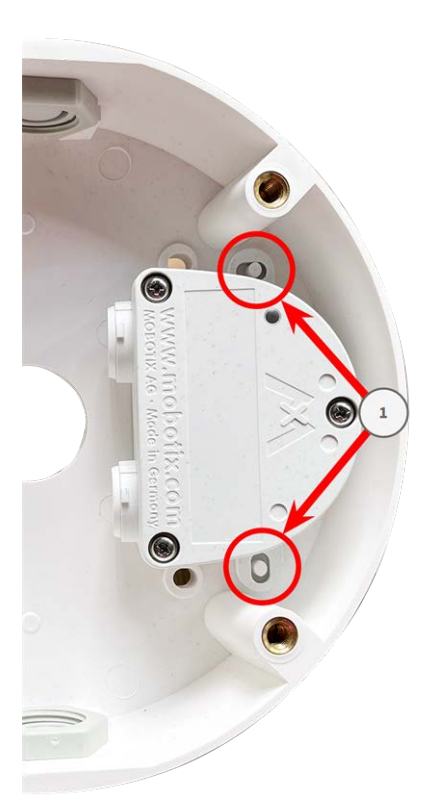

## **Montage mit In-Ceiling Set**

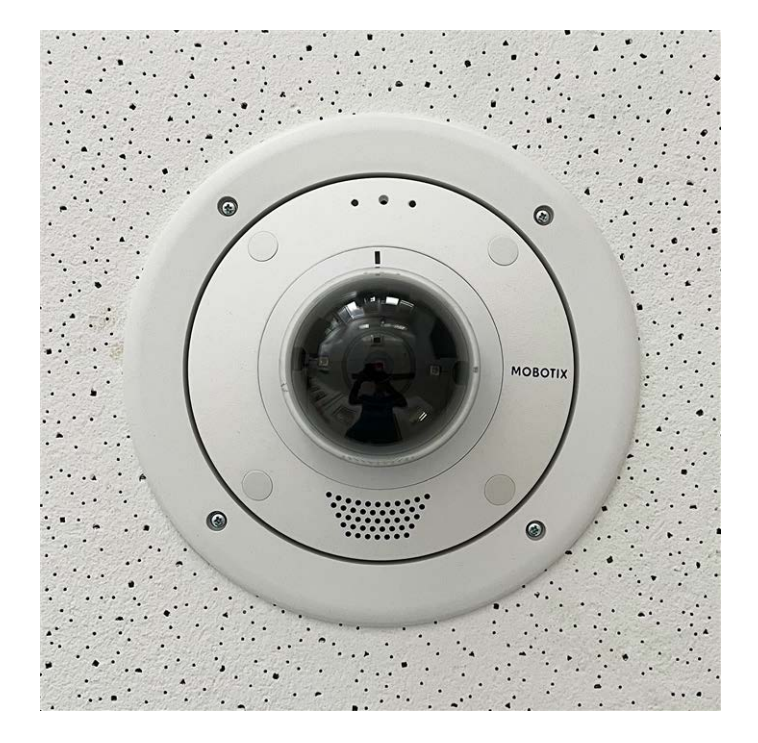

**VORSICHT!** Stellen Sie vor der Montage der Kamera sicher, dass an der Montageposition eine Netzwerkverbindung mit Stromversorgung gemäß dem PoE Plus (802.3at-2009)-Standard verfügbar ist (siehe [Anschließen der Kamera an das Netzwerk\)](../../../../../../../Content/P7/M73/assembly/connecting-network.htm).

Mit dem In-Ceiling Set können Sie die MOBOTIX v71-Kamera diskret an der Decke installieren, wobei die Anschlüsse und die meisten Komponenten in der Decke verborgen sind. Das In-Ceiling Set ist besonders geeignet, wenn die v71 in abgehängten Decken von Innenräumen mit Kunden- oder öffentlichem Personenverkehr (z. B. Hotels, Restaurants, Banken, Einzelhandelsgeschäfte, öffentliche Gebäude) installiert werden soll.

**HINWEIS!** Die Bohrschablone finden Sie auf der MOBOTIX-Website: **[www.mobotix.com >](https://www.mobotix.com/drilling-templates) Support > Download-Center > Marketing und [Dokumentation >](https://www.mobotix.com/drilling-templates) Bohrschablonen**.

**VORSICHT!** Bohrschablonen immer in Originalgröße drucken oder kopieren!

## **Schritt für Schritt**

1. Schneiden Sie ein rundes Loch mit einem Durchmesser von 200 mm in die Decke (siehe [Bohrschablone, p. 13](#page-12-0)).

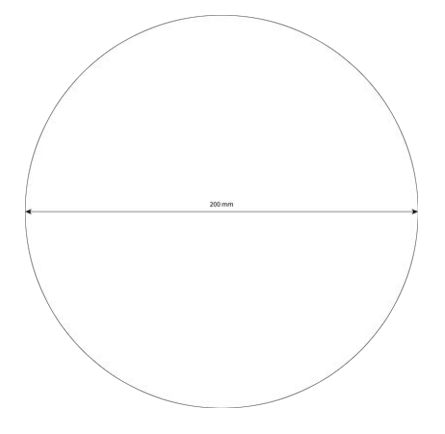

- 2. Verlegen Sie das Netzwerkkabel über der abgehängten Decke und stellen Sie sicher, dass genügend Kabeldurchhang vorhanden ist.
- 3. Entfernen Sie die Gummistopfen von der Vorderseite der Kamera.

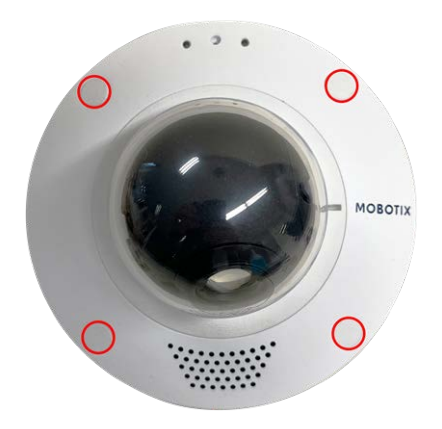

4. Befestigen Sie die Kamera mit den vier mitgelieferten Innensechskantschrauben [I.3, p. 23](#page-22-0) und je einer Unterlegscheibe [I.4, p. 23](#page-22-1) im In-Ceiling Set ② .

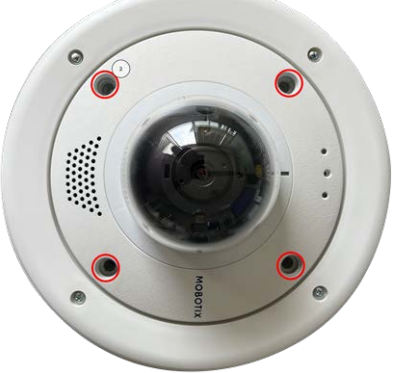

5. Verbinden Sie das Netzwerkkabel vor Ort mithilfe eines Standardanschlusses mit dem Kamera-Patchkabel. Überschüssiges Kabel kann problemlos im In-Ceiling Set aufbewahrt werden (siehe [Anschließen](#page-50-0)  [der Kamera, p. 51\)](#page-50-0).

- 6. Setzen Sie den In-Ceiling Set in die Deckenöffnung ein und ziehen Sie die Schwalbenschwanzführungen mit einem Kreuzschlitzschraubendreher im Uhrzeigersinn fest.
- 7. Drücken Sie die Gummistopfen [M.7, p. 21](#page-20-2) in die Schraubenlöcher der Kamera.

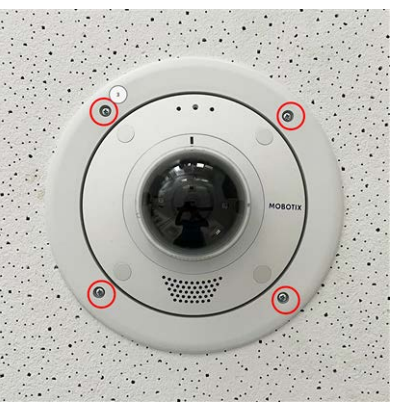

8. Schließen Sie die Kamera an den PoE-Netzwerkanschluss des Gebäudes an (siehe [Verbinden der Kamera](#page-51-0)  [mit dem Netzwerk, p. 52](#page-51-0)).

## <span id="page-45-0"></span>**Montage mit Wall Mount**

**VORSICHT!** Stellen Sie vor der Montage der Kamera sicher, dass an der Montageposition eine Netzwerkverbindung mit Stromversorgung gemäß dem PoE Plus (802.3at-2009)-Standard verfügbar ist (siehe [Anschließen der Kamera an das Netzwerk\)](../../../../../../../Content/P7/M73/assembly/connecting-network.htm).

Mit dem Wall Mount können Sie die MOBOTIX v71 problemlos an Wänden oder Erweiterungen im Innen- und Außenbereich montieren. Die Kamera bleibt IP65 wetterfest (staubdicht und resistent gegen Strahlwasser). Der Wall Mount deckt zudem RJ45 Wandsteckdosen ab und bietet ausreichend Platz für zusätzliche Module (WLAN, Batterien usw.).

Bohren Sie vor der Montage der MOBOTIX v71 mit dem Wall Mount die Löcher für die Befestigungen. Sie können die mitgelieferte Bohrschablone verwenden (siehe [Bohrschablone als PDF\)](Resources/PDF/P7/DT/mx_DT_Q71_de-en-fr.pdf).

**HINWEIS!** Die Bohrschablone finden Sie auf der MOBOTIX-Website: **[www.mobotix.com >](https://www.mobotix.com/drilling-templates) Support > Download-Center > Marketing und [Dokumentation >](https://www.mobotix.com/drilling-templates) Bohrschablonen**.

**VORSICHT!** Bohrschablonen immer in Originalgröße drucken oder kopieren!

**HINWEIS!** Verwenden Sie die Dübel nicht, wenn die Montagefläche aus Holz besteht. Verwenden Sie nur die Schrauben, um die Befestigungsplatte direkt auf der Oberfläche zu befestigen. Um das Einschrauben in Holz zu erleichtern, sollten die Positionen zunächst mit einem 2-mm-Bohrer vorgebohrt werden (Bohrtiefe etwas geringer als Schraubenlänge).

## **Schritt für Schritt**

- 1. Markieren Sie die Bohrungen ① mit der Bohrschablone (siehe [Bohr](#page-12-0)[schablone, p. 13](#page-12-0)). Verwenden Sie beim Bohren einen geeigneten 8-mm-Bohrer und bohren Sie mindestens 60 mm tief.
- 2. Stecken Sie die Dübel [W.8, p. 22](#page-21-0) vollständig in die gebohrten Löcher.
- 3. Entfernen Sie die Schutzfolie von der schwarzen Wanddichtung [W.10, p.](#page-21-4)  [22](#page-21-4) und bringen Sie sie auf der Rückseite des Wall Mount an (die Oberfläche muss sauber und fettfrei sein).
- 4. Führen Sie das Netzwerkkabel durch die große quadratische Öffnung in den Wall Mount.
- 5. Verwenden Sie die mitgelieferten Sechskantschrauben [W.7, p. 22,](#page-21-5) um den Wall Mount an der vorgesehenen Position zu montieren.
- 6. Entfernen Sie die Gummistopfen von der Vorderseite der Kamera.

7. Bereiten Sie das Netzwerkkabel vor Ort mithilfe eines Standardanschlusses für die Verbindung mit dem Kamera-Patchkabel vor. Überschüssiges Kabel kann problemlos im Wall Mount aufbewahrt werden (siehe [Anschließen der Kamera, p. 51\)](#page-50-0).

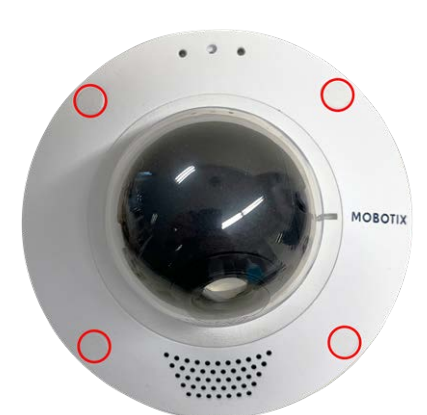

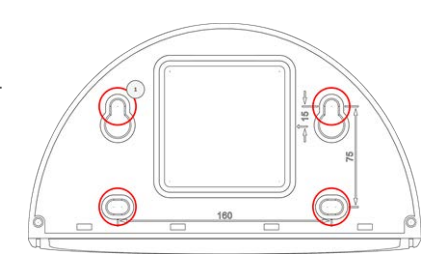

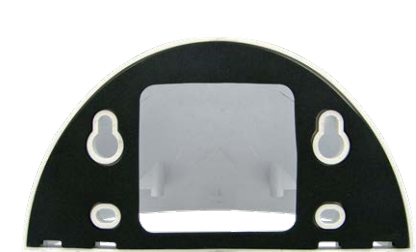

8. Befestigen Sie die Kamera mit dem mitgelieferten Innensechskantschlüssel [W.2, p. 22](#page-21-1) an der Bodenplatte des Wall Mount mit zwei langen Innensechskantschrauben [W.5, p. 22](#page-21-2) und je einer Unterlegscheibe [W.6, p. 22](#page-21-3) .

- 9. Schließen Sie die Kamera an den PoE-Netzwerkanschluss des Gebäudes an (siehe [Verbinden der Kamera](#page-51-0)  [mit dem Netzwerk, p. 52](#page-51-0)).
- 10. Installieren Sie die Bodenplatte [W.2, p. 22](#page-21-1) mit der Kamera im Wall Mount:
	- Verwenden Sie zwei kurze Innensechskantschrauben [W.4, p. 22](#page-21-6) mit je einer Unterlegscheibe [W.6, p. 22](#page-21-3), um die Kamera auf der Rückseite der Bodenplatte ① zu befestigen.
	- Verwenden Sie zwei lange Innensechskantschrauben [W.5, p. 22](#page-21-2) mit je einer Unterlegscheibe [W.6, p. 22](#page-21-3), um die Kamera an der Vorderseite der Bodenplatte ② zu befestigen.
- 11. Drücken Sie die Gummistopfen [M.7, p. 21](#page-20-2) in die Schraubenlöcher der Kamera (① und ② in der Abbildung oben).

## **Montage auf einer Ecke (Corner/Pole Mount)**

**VORSICHT!** Stellen Sie vor der Montage der Kamera sicher, dass an der Montageposition eine Netzwerkverbindung mit Stromversorgung gemäß dem PoE Plus (802.3at-2009)-Standard verfügbar ist (siehe [Anschließen der Kamera an das Netzwerk\)](../../../../../../../Content/P7/M73/assembly/connecting-network.htm).

#### <span id="page-47-0"></span>**Abmessungen MOBOTIX v71 Corner/Pole Mount**

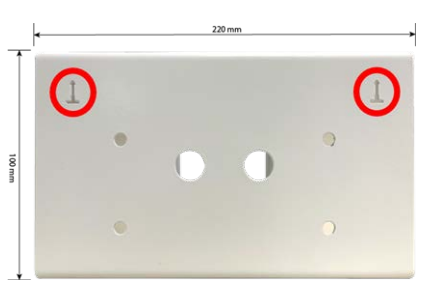

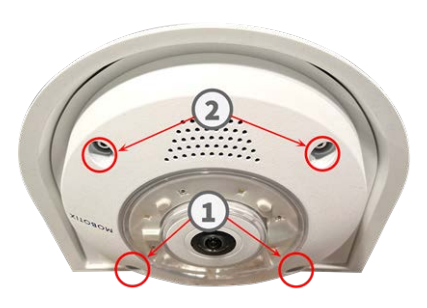

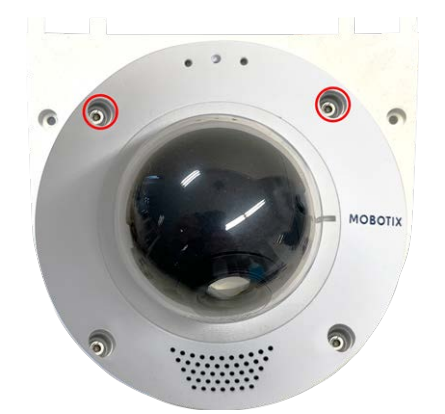

**HINWEIS!** Bei der Installation müssen die Pfeile der Halterung nach oben zeigen.

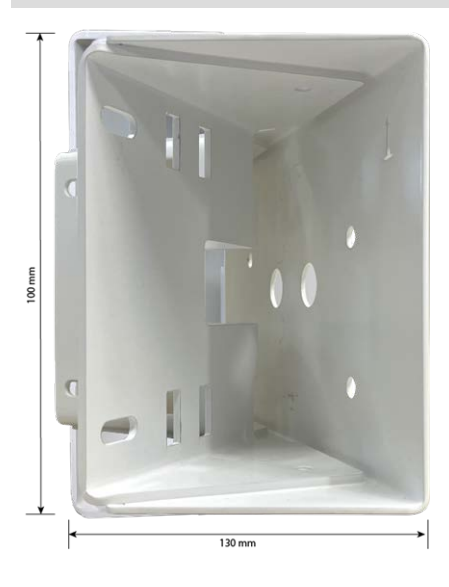

### **Schritt für Schritt**

- 1. Markieren Sie die vier Schraubenankerlöcher ① an der Ecke des Gebäudes mit der Bohrschablone. Achten Sie darauf, dass die Pfeile ② auf dem Corner/Pole Mount nach oben zeigen.
- 2. Bohren Sie die Löcher mit einem 10-mm-Wandbohrer und setzen Sie die mitgelieferten Dübel in die gebohrten Löcher ein.

3. Schieben Sie das mitgelieferte Netzwerkkabel durch eine der Bohrungen ① .

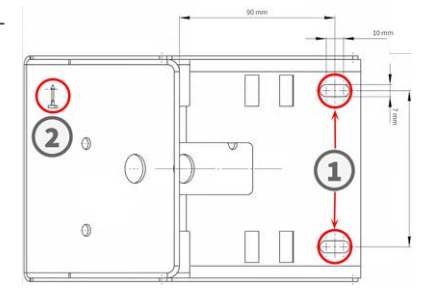

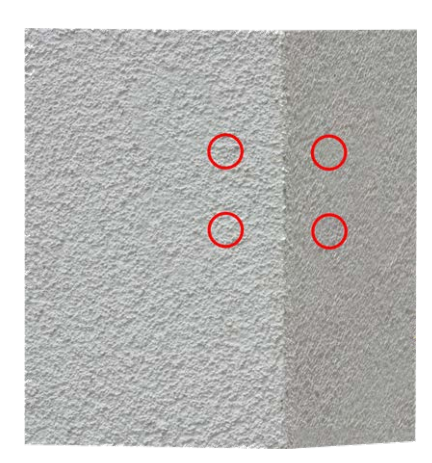

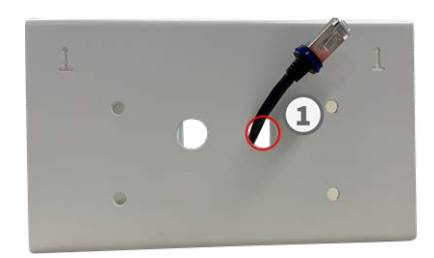

- 4. Schrauben Sie den Corner/Pole Mount mit den Holzschrauben und Unterlegscheiben an der Ecke des Gebäudes fest.
- 5. Fahren Sie fort, indem Sie den Wall Mount wie unter [Montage mit Wall](#page-45-0)  [Mount, p. 46](#page-45-0) beschrieben auf dem Corner/Pole Mount mounten.

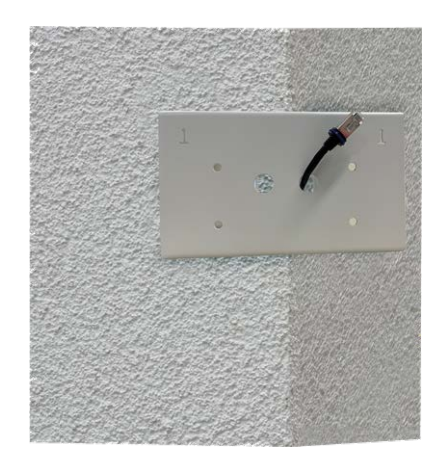

## **Montage auf einem Mast (Corner/Pole Mount)**

**VORSICHT!** Stellen Sie vor der Montage der Kamera sicher, dass an der Montageposition eine Netzwerkverbindung mit Stromversorgung gemäß dem PoE Plus (802.3at-2009)-Standard verfügbar ist (siehe [Anschließen der Kamera an das Netzwerk\)](../../../../../../../Content/P7/M73/assembly/connecting-network.htm).

**HINWEIS!** Der Mast sollte einen Durchmesser zwischen 60 und 180 mm haben.

Die Abmessungen des Corner/Pole Mount finden Sie unter [Abmessungen MOBOTIX v71 Corner/Pole Mount, p.](#page-47-0)  [48](#page-47-0).

#### **Schritt für Schritt**

1. Führen Sie die mitgelieferten Edelstahlbänder entlang der Aussparungen in der Corner/Pole Mount ein, wie in der Abbildung dargestellt.

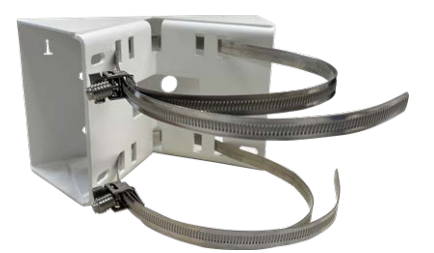

- 2. Masthalterung mit Stahlbändern vorbereiten
- 3. Ziehen Sie die Edelstahlbänder an der Corner/Pole Mount mit einem Schraubendreher fest. Bei Bedarf können die Enden der Bänder abgeschnitten werden.

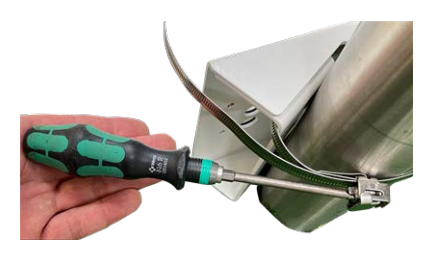

4. Schieben Sie das mitgelieferte Netzwerkkabel durch eine der Bohrungen ① .

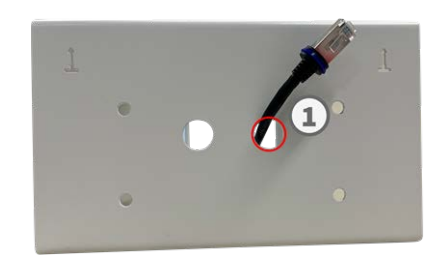

- 5. Netzwerkverkabelung vorbereiten
- 6. Fahren Sie fort, indem Sie den Wall Mount wie unter [Montage mit Wall Mount, p. 46](#page-45-0) beschrieben auf dem Corner/Pole Mount mounten.

## <span id="page-50-0"></span>**Anschließen der Kamera**

Alle Verbindungen zur Kamera (Netzwerk, MiniUSB, Ein-/Ausgänge) können direkt an der Kamera vorgenommen werden. Hierfür ist kein weiteres Zubehör erforderlich. Ein PoE-Switch versorgt die Kamera mit Strom.

## **Anschließen eines USB-C-Geräts**

Die Kamera verfügt über einen USB-C-Anschluss, über den z. B. externe Speichermedien angeschlossen werden können.

1. Entfernen Sie zum Freilegen des USB-C-Anschlusses den Bajonettverschluss ① , indem Sie ihn gegen den Uhrzeigersinn drehen. Entfernen Sie dann den blauen Gummistopfen.

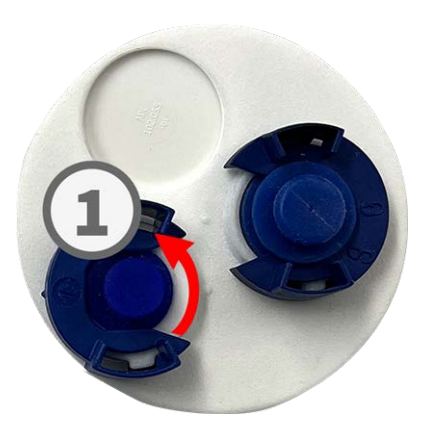

2. Stecken Sie den USB-C-Stecker in den Anschluss und drücken Sie ihn fest hinein, bis der blaue Dichtring einrastet.

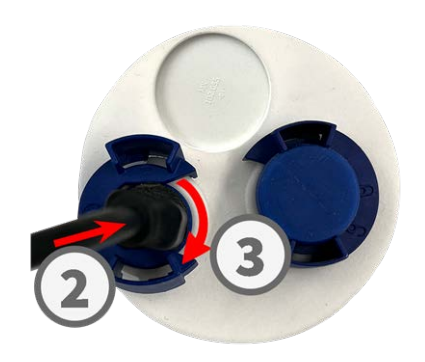

- 3. Drücken Sie den Stecker fest ein, bis der blaue Dichtring einrastet.
- 4. Befestigen Sie den Bajonettverschluss ③ , indem Sie ihn im Uhrzeigersinn drehen.
- <span id="page-51-0"></span>5. Schließen Sie das USB-C-Gerät an.

## **Verbinden der Kamera mit dem Netzwerk**

#### **VORSICHT!**

- Der PoE-Switch muss Klasse 4 gemäß PoE Plus (802.3at-2009) sowie die 100-/1000-MBit/s-Ethernet-Schnittstelle der Kamera bereitstellen.
- Es wird dringend empfohlen, eine unterbrechungsfreie Stromversorgung (USV) für den Switch zu verwenden.
- <sup>n</sup> Die maximal zulässige Länge des Netzwerkkabels für eine externe Stromversorgung beträgt 100 m.

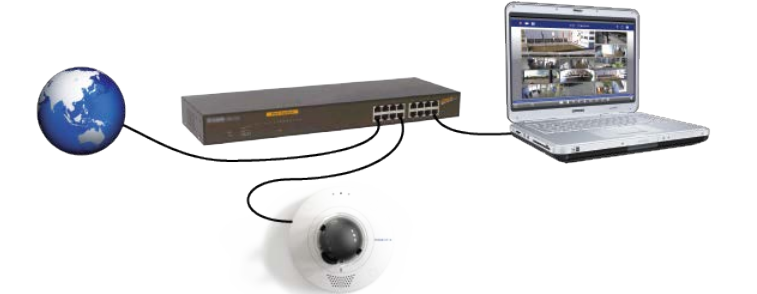

## **Kamera mit dem Netzwerk verbinden**

1. Um den RJ45-Netzwerkanschluss zu lösen, entfernen Sie den Bajonettverschluss ① , indem Sie ihn gegen den Uhrzeigersinn drehen und mit dem blauen Gummistopfen abziehen.

2. Stecken Sie das mitgelieferte Patchkabel ② in den Netzwerkanschluss und drücken Sie den Stecker fest hinein, bis der blaue Dichtring einrastet.

- 3. Befestigen Sie den Bajonettverschluss ③ , indem Sie ihn im Uhrzeigersinn drehen.
- 4. Verbinden Sie das mitgelieferte Patchkabel [1.6, p. 20](#page-19-0) über einen Standardstecker mit dem PoE-Netzwerkanschluss des Gebäudes.

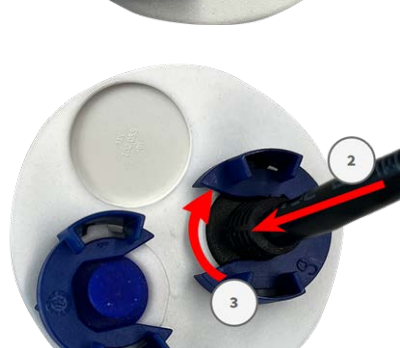

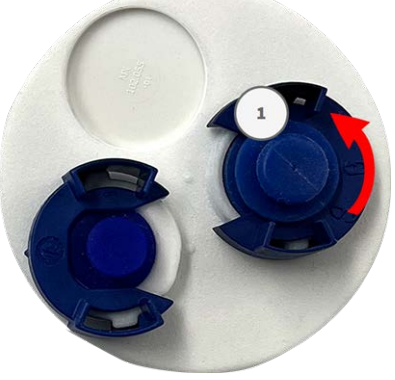

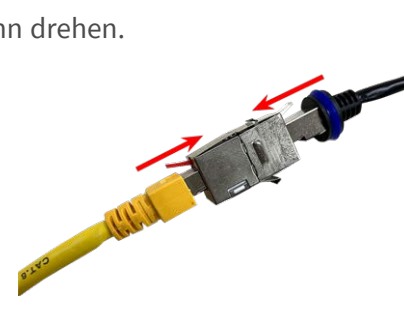

# **6**

# **Bedienung der Kamera**

Dieser Abschnitt enthält die folgenden Informationen:

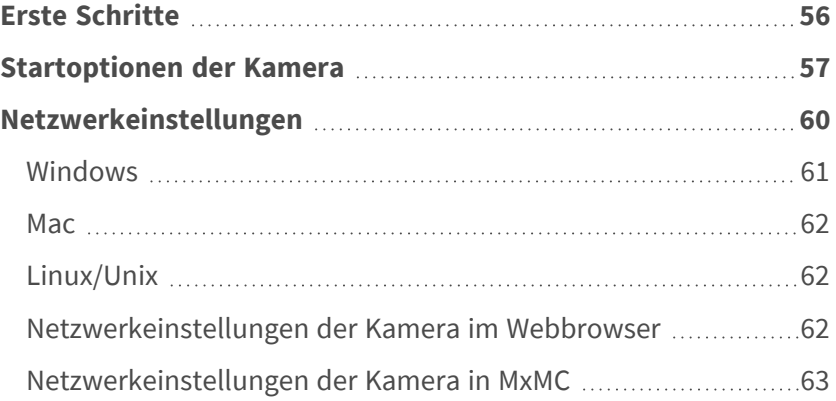

## <span id="page-55-0"></span>**Erste Schritte**

Sie können die MOBOTIX v71 mit einem beliebigen aktuellen Browser oder mit MxManagementCenter verwenden.

Sie können MxManagementCenter kostenlos von **[www.mobotix.com >](https://www.mobotix.com/software-downloads) Support > Download Center > Software [Downloads](https://www.mobotix.com/software-downloads)** herunterladen.

- 1. **Verbinden Sie die Kamera mit dem Netzwerk.** Das Netzwerkkabel versorgt die Kamera auch mit Strom (siehe [Verbinden der Kamera mit dem Netzwerk, p. 52](#page-51-0)).
	- 1. **Stellen Sie eine Verbindung zur Kamera her und passen Sie bei Bedarf die Netzwerkeinstellungen an:** Standardmäßig starten MOBOTIX-Kameras als DHCP-Client mit einer zusätzlichen festen IP-Adresse im Bereich 10.x.x.x (z. B. 10.16.0.128). Lokale Computernetzwerke haben in der Regel IP-Adressen im Bereich 172 oder 192. Je nachdem, ob ein DHCP-Server im lokalen Netzwerk vorhanden ist oder ob das Netzwerk für die Verwendung von festen IP-Adressen eingerichtet wurde, gibt es mehrere Möglichkeiten, eine Verbindung zur Kamera herzustellen und die [Netz](#page-59-0)[werkeinstellungen, p. 60](#page-59-0) zu ändern:
		- <sup>n</sup> **Netzwerk mit dynamischen IP-Adressen**

**Über einen Browser:** Wenn Sie die IP-Adresse kennen, die der DHCP-Server der Kamera zugewiesen hat, geben Sie diese Adresse einfach in die Adressleiste des Browsers ein, um eine direkte Verbindung zur Kamera herzustellen

**Mit MxManagementCenter:** Mit MxManagementCenter können Sie die Kamera anzeigen und integrieren, ohne die aktuelle IP-Adresse kennen zu müssen.

#### <sup>n</sup> **Netzwerk mit statischen IP-Adressen**

Um auf die Kamera zugreifen zu können, muss sie eine IP-Adresse im Bereich des lokalen Netzwerks aufweisen. Um die Netzwerkparameter der Kamera einzustellen, können Sie eine der folgenden Methoden verwenden:

**Manuell über einen Webbrowser:** Möglicherweise müssen Sie die Netzwerkeinstellungen des Computers anpassen.

- **Automatisch mit MxManagementCenter:** Die Kamera wird in MxManagementCenter angezeigt, obwohl die IP-Adresse nicht Teil des lokalen Netzwerks ist, sodass Sie ihre Einstellungen neu konfigurieren können.
- 2. **Konfigurieren der Kamera:** Sie können die Benutzeroberfläche der Kamera in einem Browser oder in MxManagementCenter verwenden.

## <span id="page-56-0"></span>**Startoptionen der Kamera**

Standardmäßig startet die Kamera als DHCP-Client und versucht automatisch, eine IP-Adresse von einem DHCP-Server abzurufen. Um die Kamera in einem anderen Modus als dem Standardmodus zu starten, können Sie das Startmenü der Kamera aktivieren.

**HINWEIS!** Wenn Sie die Taste der Kamera drücken, wird die aktuelle IP-Adresse der Kamera über den Lautsprecher ausgegeben (wenn ein Lautsprecher an der Kamera angeschlossen ist).

**VORSICHT!** Stecken Sie beim Öffnen der Kamera keine Gegenstände in das Gehäuse. Dies könnte die Kamera beschädigen!

#### **Kamera vorbereiten**

- 1. Trennen Sie die Stromversorgung der Kamera.
- 2. Entfernen Sie die schwarze Abdeckungsschraube ① mit einem Schraubendreher.

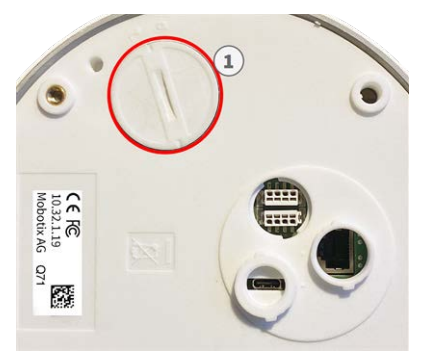

#### **Verwenden des Startmenüs**

Nach dem Einschalten der Stromversorgung leuchtet die rote LED oben auf dem Kameragehäuse fünf bis zehn Sekunden auf und bleibt zehn Sekunden lang aktiv.

- 1. Verwenden Sie ein geeignetes Werkzeug für die Bedienung des Startmenüs (z. B. die Pinzette [M.3](#page-20-3)).
- 2. Schließen Sie die Stromversorgung der Kamera wieder an.

3. Drücken Sie mithilfe des Werkzeugs die kleine schwarze Reset-Taste ② neben dem SD-Kartensteckplatz. Die Kamera ruft das Startmenü auf, in dem Sie eine der Startoptionen auswählen können. Die LED blinkt einmal. Das Blinken wird jede Sekunde wiederholt.

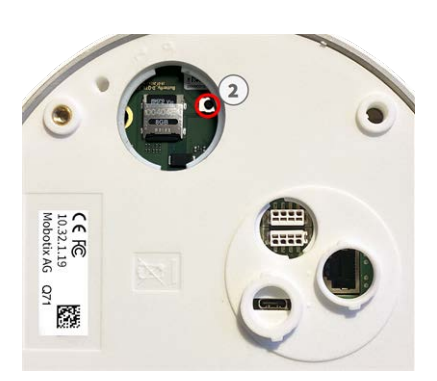

Die Anzahl der Blinksignale entspricht der aktuellen Startoption.

4. **Wechseln Sie die Startoption:** Drücken Sie die Taste kurz (< 1 Sek.). Nach der letzten Startoption kehrt die Kamera zur ersten Startoption zurück (LED blinkt einmal).

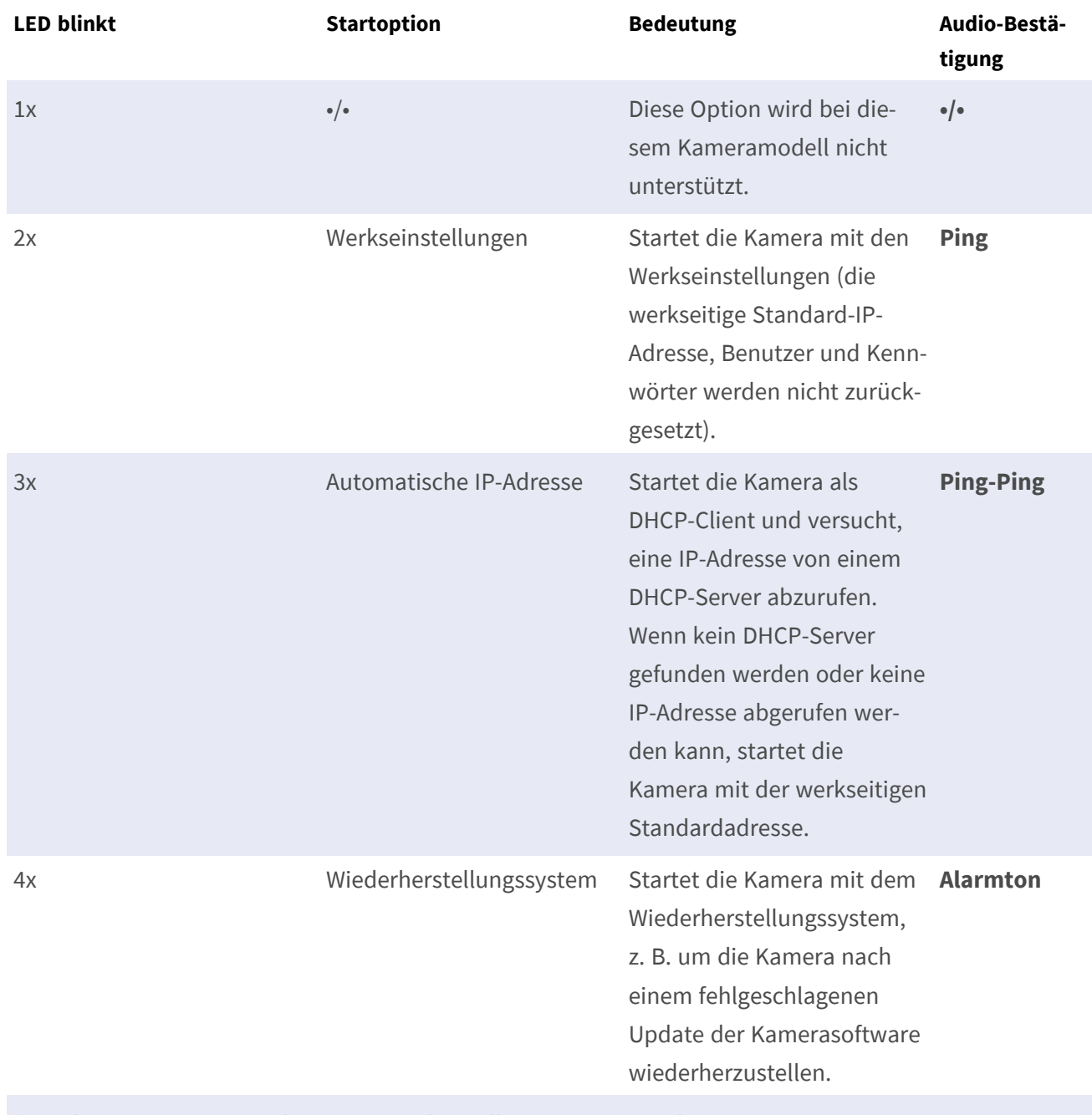

\* Nur bei Kameras mit Audio-Option und installiertem Lautsprecher.

5. **Wählen Sie eine Startoption:** Drücken Sie die Taste länger (> 2 Sek.). Die Kamera bestätigt die Auswahl, indem die LED drei Sekunden lang schnell blinkt. Nach 20 Sekunden gibt die Kamera einen Ton gemäß der obigen Tabelle wieder.

Wenn Sie keine Startoption auswählen, nimmt die Kamera nach einer bestimmten Zeit den normalen Startvorgang wieder auf.

Starten der Kamera mit Werkseinstellungen oder einer automatischen IP-Adresse (DHCP)

Die bei Verwendung der Startoptionen 2 und 3 geladenen Konfigurationen werden nicht automatisch im Flash-Speicher der Kamera gespeichert. Beim nächsten Starten der Kamera wird die zuletzt gespeicherte Konfiguration verwendet. Sie können die Konfiguration im Flash-Speicher der Kamera mit dem Befehl **Admin Menu > Sichern** speichern.

Beachten Sie, dass Sie bestimmte Teile der Kamerakonfiguration mit "Wiederherstellen" später wiederherstellen können, um die in der Kamera noch gespeicherten Einstellungen wieder zu übernehmen. Im Gegensatz zum Zurücksetzen der Kamera über **Admin Menu > Zurücksetzen der Konfiguration** werden die Benutzerinformationen nicht zurückgesetzt, wenn die Kamera mit den Werkseinstellungen gestartet wird.

Stellen Sie beim Starten der Kamera mit DHCP-Unterstützung (Option 2) sicher, dass das Netzwerk über einen ordnungsgemäß funktionierenden DHCP-Server verfügt. Ist dies nicht der Fall, kann die Kamera keine gültige IP-Adresse abrufen und wird auf ihre letzte IP-Adresse zurückgesetzt.

Sie sollten außerdem sicherstellen, dass die Kameras immer dieselben IP-Adressen erhalten, indem Sie die MAC-Adressen der Kameras den gewünschten IP-Adressen zuordnen.

## <span id="page-59-0"></span>**Netzwerkeinstellungen**

Nachdem die Kamera mit dem Netzwerk verbunden wurde, müssen Sie die Netzwerkschnittstelle der MOBOTIX-Kamera entsprechend einrichten. In diesem Schritt werden die Netzwerkparameter der Kamera eingerichtet und überprüft. Wenn Ihr Netzwerk über einen aktiven DHCP-Server verfügt oder bereits in einem 10.x.x.x-Netzwerk (mit einer Netzwerkmaske von 255.0.0.0 läuft), brauchen Sie die Netzwerkparameter der Kamera nicht zu ändern. Sie können direkt auf die Kamera zugreifen. Wenn weder Ihr Netzwerk noch Ihr Computer eine IP-Adresse im Netzwerk 10.x.x.x verwenden (z. B. ein Netzwerk mit 192.168.x.x oder 172.x.x.x), müssen Sie eine der folgenden Methoden zum Ändern der Netzwerkparameter der Kamera befolgen:

- Manuelle Einrichtung
- Automatische Einrichtung mit MxManagementCenter

**HINWEIS!** Für die folgenden Beispiele verwenden wir eine Kamera mit der werkseitigen IP-Adresse 10.16.0.99. Ersetzen Sie diese IP-Adresse durch die IP-Adresse Ihrer Kamera. Diese Adresse befindet sich auf einem kleinen Aufkleber auf der Kamera. Stellen Sie sicher, dass die in den folgenden Beispielen verwendeten IP-Adressen nicht von anderen Systemen in Ihrem Netzwerk verwendet werden.

## <span id="page-60-0"></span>**Windows**

1. Öffnen Sie unter Windows **Systemsteuerung > Netzwerk und Internet > Netzwerk- und Freigabecenter > Adaptereinstellungen ändern > Ethernet**.

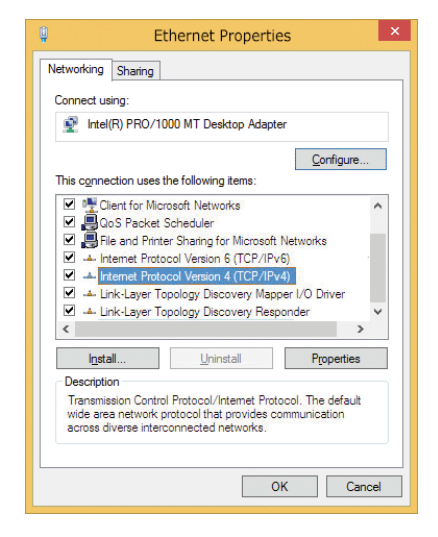

- 2. Klicken Sie mit der rechten Maustaste auf den entsprechenden Netzwerkadapter und wählen Sie **Eigenschaften** aus.
- 3. Öffnen Sie die Eigenschaften von **Internet Protocol Version 4 (TCP/IPv4)**.

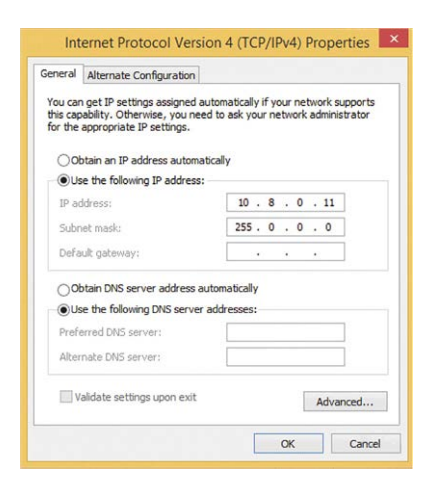

- 4. Aktivieren Sie **Folgende IP-Adresse verwenden**. Geben Sie in dieses Feld eine IP-Adresse im Bereich 10.x.x.x ein (z. B. 10.16.0.11).
- 5. Klicken Sie auf **OK**, um die Einstellungen anzuwenden.

### <span id="page-61-0"></span>**Mac**

1. Öffnen Sie **Systemeinstellungen > Netzwerk**.

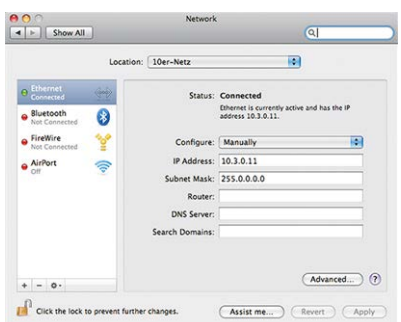

- 2. Klicken Sie auf **Ethernet**, wählen Sie im Feld **Konfiguration** den Listeneintrag *Manuell* aus und geben Sie eine IP-Adresse im IP-Adressbereich 10.x.x.x ein (z. B. 10.16.0.11).
- <span id="page-61-1"></span>3. Klicken Sie auf **Anwenden**, um die Einstellungen anzuwenden.

## **Linux/Unix**

- 1. Öffnen Sie ein Terminal als root-Benutzer.
- 2. Geben Sie den folgenden Befehl ein: ifconfig eth0:1 10.16.0.11.
- <span id="page-61-2"></span>3. Der Computer verfügt jetzt über die zusätzliche IP-Adresse 10.16.0.11.

## **Netzwerkeinstellungen der Kamera im Webbrowser**

1. Verwenden Sie einen Webbrowser, um auf die Weboberfläche der MOBOTIX-Kamera zuzugreifen, und geben Sie die werkseitige IP-Adresse ein (z. B. 10.16.0.99).

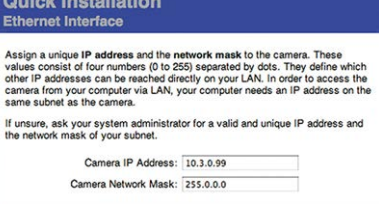

2. Klicken Sie in der Benutzeroberfläche der Kamera auf die Schaltfläche **Admin Menu**. Die Schnellinstallation startet automatisch, nachdem Sie die Anmeldeinformationen des Admin-Benutzers eingegeben haben.

**HINWEIS!** Werkseitige Anmeldedaten: *Benutzername:* admin *Kennwort:* meinsm

**HINWEIS!** Sie können die Schnellinstallation auch später ausführen (**Admin Menu > Netzwerk-Konfiguration > Schnellinstallation**; siehe Referenzhandbuch).

#### **3. Geben Sie die Netzwerkparameter der Kamera im Verlauf der Schnellinstallation ein.**

**HINWEIS!** Sie können die Netzwerkparameter auch später ändern, indem Sie **Menü Admin > Netzwerkkonfiguration > Schnellinstallation** ausführen.

<span id="page-62-0"></span>4. Starten Sie die Kamera neu, um die Netzwerkeinstellungen anzuwenden.

## **Netzwerkeinstellungen der Kamera in MxMC**

MxManagementCenter ist eine Videomanagement-Software für die Einrichtung und Verwendung des gesamten Videoüberwachungssystems, die eine Reihe von Funktionen für verschiedene Aufgaben und Benutzergruppen bietet. Sie können die neueste Version MxManagementCenter von der MOBOTIX-Website herunterladen [\(www.mobotix.com](https://www.mobotix.com/) > Support > Download Center > Software Downloads, Abschnitt "MxManagementCenter").

Beim ersten Starten von MxManagementCenter wird der Konfigurationsassistent geöffnet und startet automatisch die Suche nach MOBOTIX-Kameras. Die Anzahl der gefundenen Kameras wird als Zähler neben dem Symbol **Geräte hinzufügen** angezeigt. Diese Nummer wird automatisch aktualisiert, wenn sich die Anzahl der MOBOTIX-Kameras im Netzwerk ändert (d. h. durch Verbinden neuer oder Trennen vorhandener Kameras).

1. Klicken Sie auf Kameras **hinzufügen**. Die Kameras werden entweder in einer Liste oder als Kacheln angezeigt. Verwenden Sie die Listen- und Kachel-Schaltflächen, um den Anzeigemodus zu ändern.

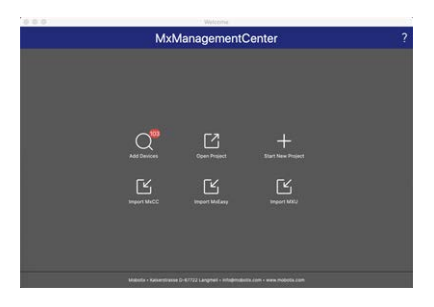

Die Anwendung überwacht und zeigt den Betriebszustand aller Kameras automatisch mit den entsprechenden Symbolen an.

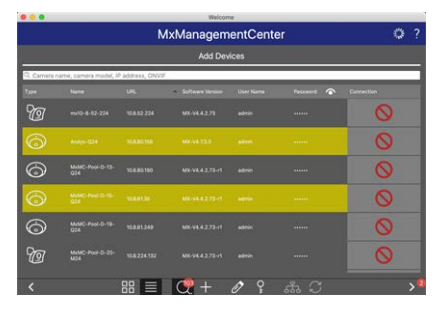

#### **BEISPIEL:**

- n Die Kamera befindet sich nicht im selben Subnetz wie der Computer.
- **n Der Benutzername und das Kennwort der Kamera sind nicht bekannt.**

**HINWEIS!** Mit dem Bonjour-Service ([https://de.wikipedia.org/wiki/Bonjour\\_\(Apple\)](https://en.wikipedia.org/wiki/Bonjour_(software))) findet die Anwendung nicht nur MOBOTIX-Kameras im selben Subnetz, sondern auch in anderen Subnetzen. Normalerweise können Sie keine Verbindung zu Kameras in einem anderen Netzwerk oder Subnetz herstellen.

**HINWEIS!** Dies ist beispielsweise der Fall, wenn Sie Kameras in ein Netzwerk ohne DHCP-Server (d. h. mit festen IP-Adressen) integrieren und der IP-Adressbereich sich vom 10.x.x.x-Bereich unterscheidet, der von den Kameras zusätzlich zu DHCP unterstützt wird.

MxManagementCenter kann eine solche Kamera automatisch so konfigurieren, dass sie in Ihr bestehendes Netzwerk "integriert" wird.

2. Wählen Sie die Kamera aus, die Sie einrichten möchten, und klicken Sie unten im Programmfenster auf **Netzwerkeinstellungen bearbeiten** . Das Dialogfeld **Netzwerk für ausgewählte Geräte ändern** wird geöffnet.

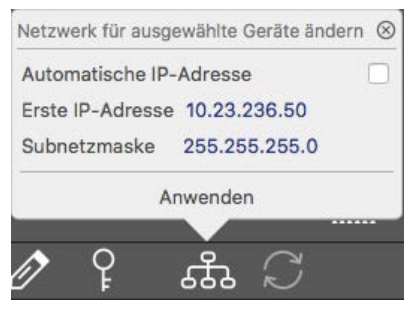

3. Geben Sie die IP-Adresse und die Subnetzmaske der ausgewählten Kamera ein.

**HINWEIS!** Die IP-Adressen der anderen Kameras werden automatisch um 1 erhöht.

4. Klicken Sie auf **Anwenden**, um die Einstellungen anzuwenden.

**HINWEIS!** Weitere Informationen zu dieser Funktion finden Sie in der MxManagementCenter-Onlinehilfe oder im Tutorial (siehe [www.mobotix.com](https://www.mobotix.com/) > Support > Download Center > Marketing & Dokumentation > Broschüren & Anleitungen > Tutorials).

# 7

# **Kamera-Software im Browser**

Die integrierte Software der MOBOTIX v71 bietet eine Vielzahl von Funktionen, wie z. B. Videobewegungserkennung, Langzeitaufzeichnung, Alarmnachrichten und IP-Videotelefonie. Besonders bemerkenswert sind die KI-basierten Analysefunktionen und die Möglichkeit, Apps von Drittanbietern auf der Kamera zu installieren. Dank der virtuellen PTZ-Funktionen können Sie das Live-Bild kontinuierlich mit dem Mausrad oder einem Joystick vergrößern oder verkleinern.

Bei der Aufzeichnung von Bildern oder Videosequenzen können Sie entweder den sichtbaren Bildbereich des Live-Bilds oder das vollständige Sensorbild speichern. Dies ermöglicht auch die Untersuchung der Teile eines Bilds oder Videos, die zum Zeitpunkt der Aufzeichnung nicht im Echtzeitbildabschnitt angezeigt wurden.

Anstatt einen Webbrowser zu verwenden, können Sie auch das kostenlose MxManagementCenter von der MOBOTIX-Website [\(www.mobotix.com](https://www.mobotix.com/) > Support) herunterladen, mit dem mehrere Kameras auf einem Monitor angezeigt werden können. So können Sie die Alarmvideo-Clips bequem durchsuchen und bewerten und Alarmfunktionen bereitstellen. Für mobile iOS- und Android-Geräte ist die MOBOTIX MOBOTIX LIVE kostenlos verfügbar.

Dieser Abschnitt enthält die folgenden Informationen:

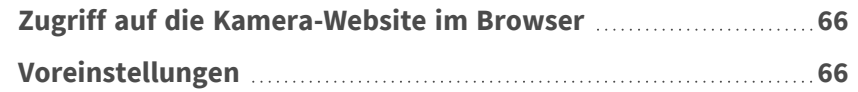

## <span id="page-65-0"></span>**Zugriff auf die Kamera-Website im Browser**

Sobald die Stromversorgung und die Netzwerkverbindung der MOBOTIX hergestellt wurden, können Sie die Schnittstelle der Kamerasoftware in einem Webbrowser öffnen.

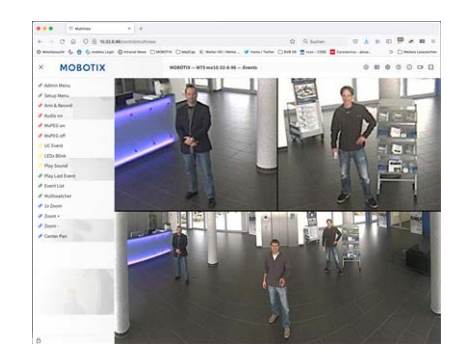

**Abb. 1: Schnittstelle der Kamerasoftware**

1. Geben Sie die IP-Adresse der Kamera in das Adressfeld eines Webbrowsers ein.

**HINWEIS!** Achten Sie darauf, die IP-Adresse der Kamera auf der Rückseite des Kameragehäuses oder auf dem Aufkleber zu notieren!

## <span id="page-65-1"></span>**Voreinstellungen**

**Kennwort für das Menü Admin:** Der Zugriff auf den Verwaltungsbereich der Kamera (Menü Admin) im Browser ist nur möglich, nachdem ein Benutzername und ein Kennwort eingegeben wurden.

- **Standardbenutzername:** admin
- **E** Standardkennwort: meinsm

**HINWEIS!** Sie müssen das Kennwort ändern, wenn Sie sich zum ersten Mal anmelden.

Stellen Sie sicher, dass Sie Informationen zu Benutzernamen und Kennwörtern an einem sicheren Ort aufbewahren. Wenn Sie das Administratorkennwort vergessen haben und nicht auf das Menü Admin zugreifen können, kann das Kennwort nur im Werk zurückgesetzt werden. Dieser Service unterliegt einer Servicegebühr. Der Schnellinstallationsassistent wird beim ersten Zugriff auf das Menü Admin automatisch angezeigt. Er bietet eine einfache Methode, die grundlegenden Kameraeinstellungen an das aktuelle Anwendungsszenario anzupassen. Aus Sicherheitsgründen wird dringend empfohlen, das standardmäßige Administratorkennwort zu ändern, nachdem die Kamera ordnungsgemäß konfiguriert wurde.

Geben Sie den Benutzernamen und das Kennwort genau wie oben angegeben ein. Beachten Sie, dass bei allen Einträgen die Groß-/Kleinschreibung beachtet wird.

**Verwalten der Kamera**: Sie können die Kamerakonfiguration im Menü Admin oder im Menü Setup ändern:

- Menü Admin: Dieses Menü enthält die grundlegenden Konfigurationsdialogfelder der Kamera (z. B. Kennwörter, Schnittstellen, Softwareupdate).
- <sup>n</sup> **Menü Setup:** Dieses Menü enthält die Dialogfelder zum Konfigurieren der Bild-, Ereignis- und Aufzeichnungsparameter. Einige dieser Einstellungen können über die entsprechenden Schnelleinstellungen im Live-Bildschirm geändert werden.

**HINWEIS!** Weitere Informationen sind dem Referenzhandbuch der Kamera zu entnehmen.

# 8

# **Wartung**

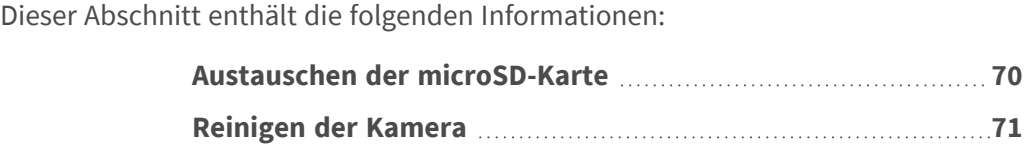

## <span id="page-69-0"></span>**Austauschen der microSD-Karte**

**VORSICHT!** Zum Entfernen, Einsetzen oder Austauschen der microSD-Karte muss die Kamera zerlegt werden.

Deaktivieren Sie vor dem Entfernen der microSD-Karte die Aufnahmefunktion und starten Sie die Kamera neu. Nichtbeachtung kann zu Datenverlust führen!

Die microSD-Karte darf nicht schreibgeschützt sein!

Berühren Sie beim Austauschen der microSD-Karte nicht die Platine!

## **Schritt für Schritt**

- 1. **Deaktivieren Sie den Speicher:** Wenn der Speicher auf der microSD-Karte noch aktiviert ist, deaktivieren Sie ihn in der Kamera-Weboberfläche: **Admin Menu > Speicherung auf externem Dateiserver / Flash-Medium**. Starten Sie daraufhin die Kamera neu .
- 2. **Öffnen Sie den Schraubverschluss:** Drehen Sie den Schraubverschluss ① auf der Rückseite der Kamera mit einem breiten Schraubendreher nach links, und entfernen Sie ihn.

3. **Entriegeln Sie den microSD-Kartenhalter:** Klappen Sie die Metallabdeckung ② der microSD-Karte nach oben (z. B. mit dem Fingernagel).

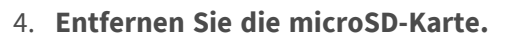

5. **Setzen Sie die microSD-Karte ein:** Setzen Sie die neue microSD-Karte in den Halter ein und schließen Sie die Metallabdeckung mit leichtem Druck, bis sie einrastet.

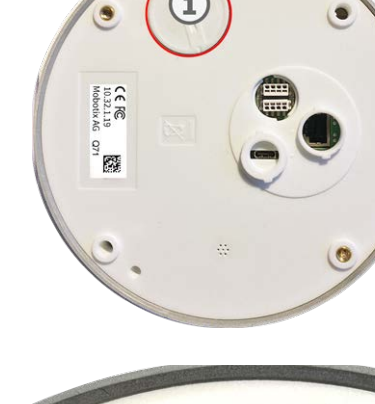

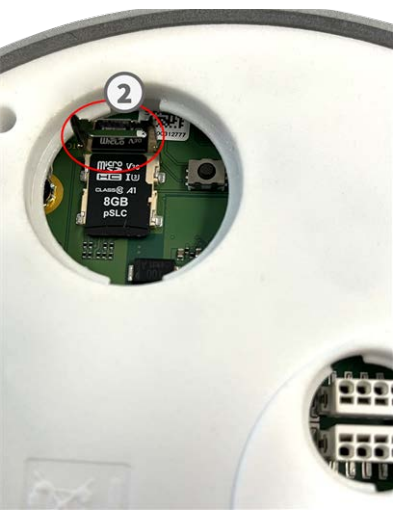

- 6. **Schließen Sie den Schraubverschluss:** Setzen Sie den Schraubverschluss wieder ein, und drehen Sie ihn mit einem breiten Schraubendreher nach rechts.
- 7. **Aktivieren Sie den Speicher:** Wenn die microSD-Karte bereits mit MxFFS formatiert wurde, kann der Speicher über "Admin Menu > Storage on External File Server/Flash Device" (Admin-Menü > Auf externem Dateiserver/Flash-Datenträger speichern) aktiviert werden. Nach dem Neustart der Kamera wird die Aufnahme automatisch aktiviert.

## <span id="page-70-0"></span>**Reinigen der Kamera**

Reinigen Sie das Kameragehäuse mit einem milden, alkoholfreien Reinigungsmittel ohne scheuernde Partikel. Verwenden Sie zum Schutz der Kamera vor Beschädigung nur das mitgelieferte Befestigungsmaterial (siehe [Montagezubehör: Lieferumfang, p. 21\)](#page-20-4).

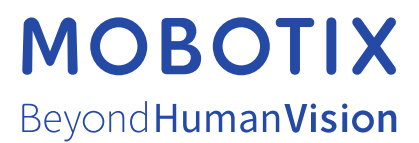

DE\_11.23

MOBOTIX AG • Kaiserstrasse • D-67722 Langmeil • Tel.: +49 6302 9816-103 • sales@mobotix.com • www.mobotix.com MOBOTIX ist eine Marke der MOBOTIX AG, die in der Europäischen Union, in den USA und in anderen Ländern eingetragen ist. Änderungen vorbehalten. MOBOTIX übernimmt keine Haftung für technische oder redaktionelle Fehler oder Auslassungen in diesem Dokument. All rights reserved. © MOBOTIX AG 2019